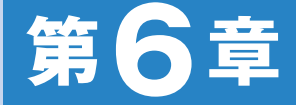

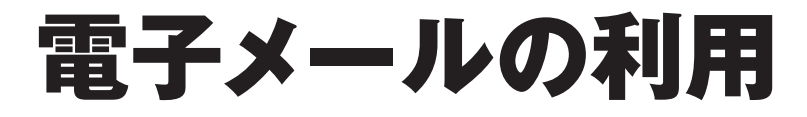

**Section** 

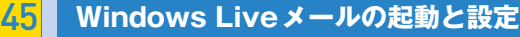

44 **Windows Liveメールの画面構成**

<mark>47</mark> 電子メールの作成

<mark>48</mark> 電子メールの送信と受信

<mark>49</mark> 電子メールの返信と転送

<mark>50</mark> メールアドレスの登録

<mark>51</mark> 電子メールの削除

<mark>52</mark> ファイルの添付

55 **自動振り分け機能の設定**

**54 複数のメールアドレスの利用** 

55 **迷惑メールの拒否**

**56 レイアウトの設定** 

**57 クイック分類の利用** 

**58 カレンダー機能の利用** 

## 45 **Section** Windows Liveメール の起動と設定

Windows 7 の種類 (Edition) Home Premium Starter Enterprise Professional Ultimate

Windows Liveメールを起動するには、他のアプリケーションと同じように、 スタートメニューから実行します。また初めて起動したときは、メールの送受 信に必要なアカウントの設定を求められます。プロバイダーから提供された情 報を用意して、画面の指示に従って情報を入力します。

## Windows Live メールを起動する

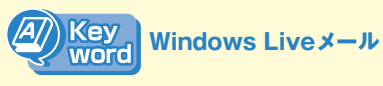

Windows Liveメールは、Outlook Express やWindowsメールの後継として位置づ け ら れ る 電 子 メ ー ル ソ フ ト で す。 Windows Liveメールをダウンロードす るには、インターネットに接続している 必要があります。 Windows Live Essentialsをインストー ルする方法はP.32を参照してください。

利

用

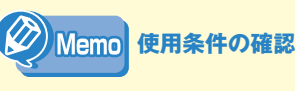

手順4の後、Windows Liveメールの 使用について規定する契約の確認画面が 表示される場合があります。その場合、 <承諾>ボタンをクリックして先に進み ます。

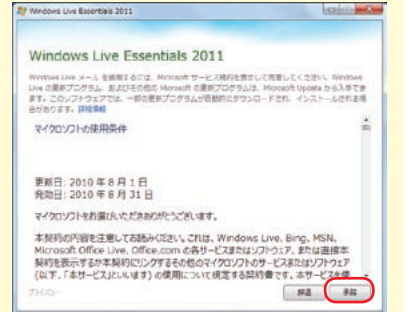

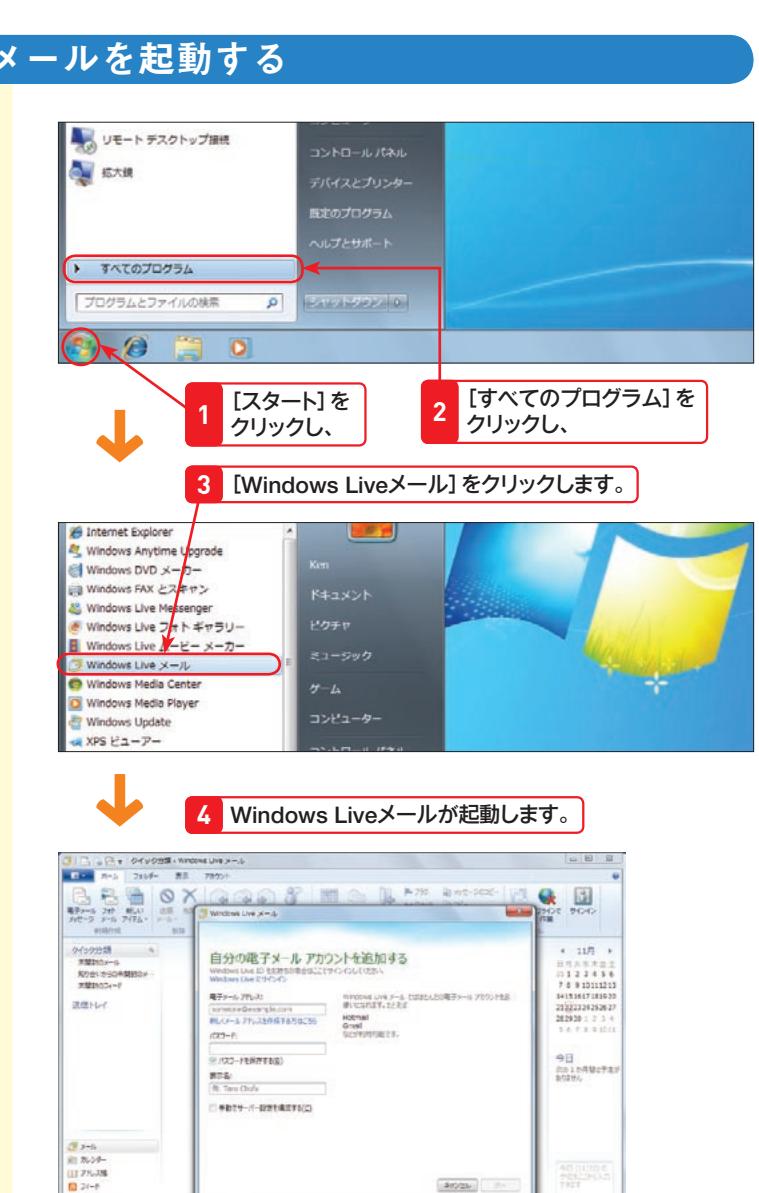

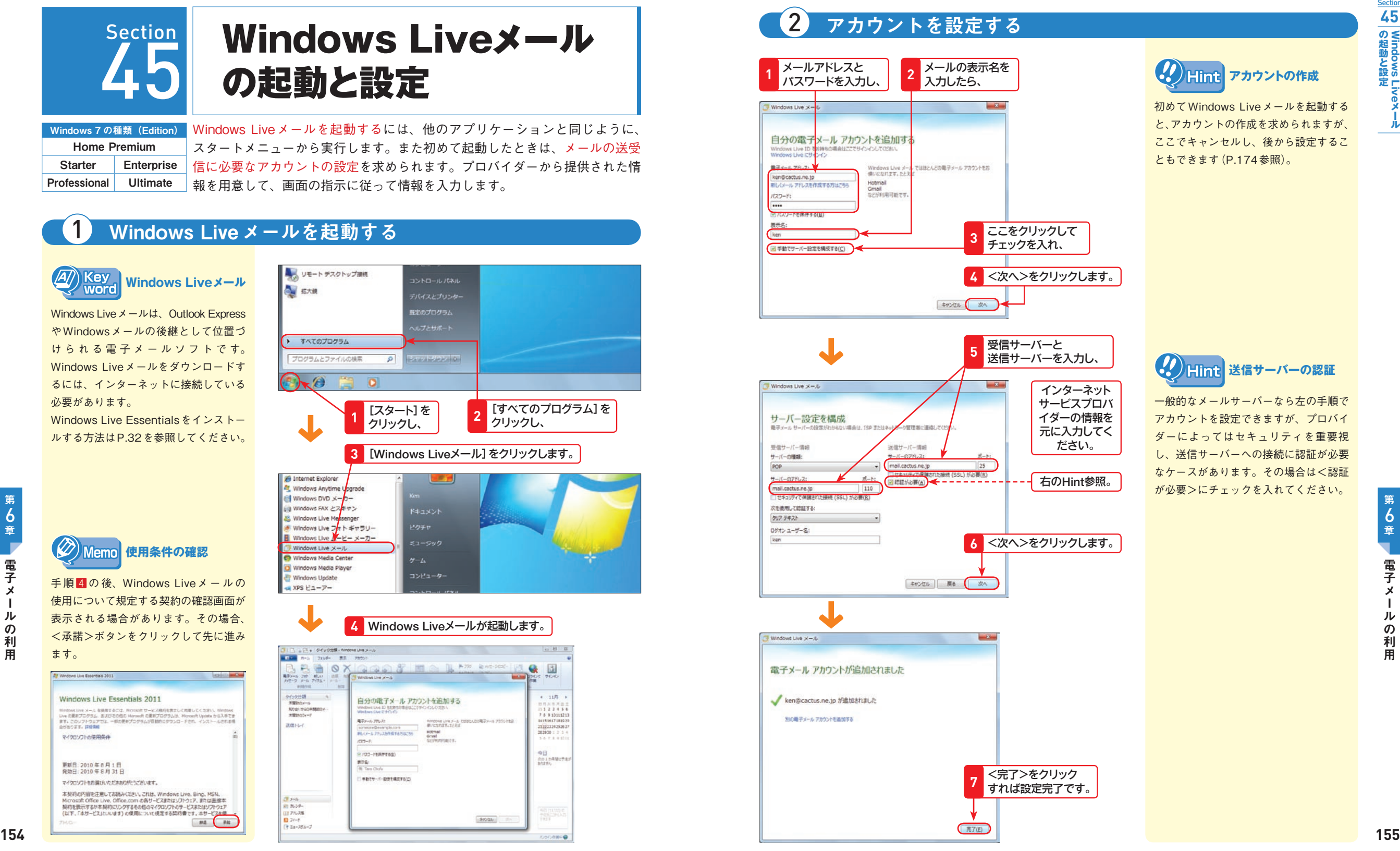

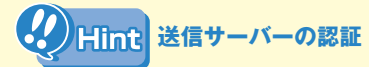

一般的なメールサーバーなら左の手順で アカウントを設定できますが、プロバイ ダーによってはセキュリティを重要視 し、送信サーバーへの接続に認証が必要 なケースがあります。その場合は<認証 が必要>にチェックを入れてください。

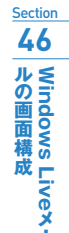

## 46 **Section** Windows Liveメール の画面構成

Windows 7 の種類 (Edition) Home Premium Starter Enterprise Professional Ultimate

ここでは、画面各部の名称とその機能、メッセージの一覧を表示する方法や電 子メールの内容を表示する方法など、画面の構成に関する解説を行います。画 面各部の名称は、以降の解説を理解するために必要な基礎知識です。

## Windows Live メールの画面構成

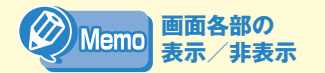

画面各部は、表示/非表示を切り替える ことができます。画面各部の表示と非表 示を切り替える方法についてはP.180 を参照してください。

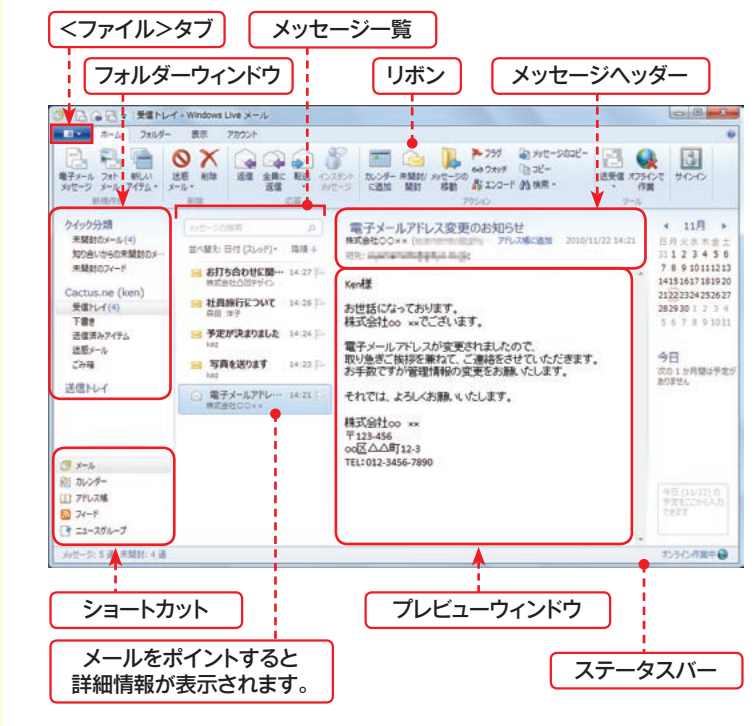

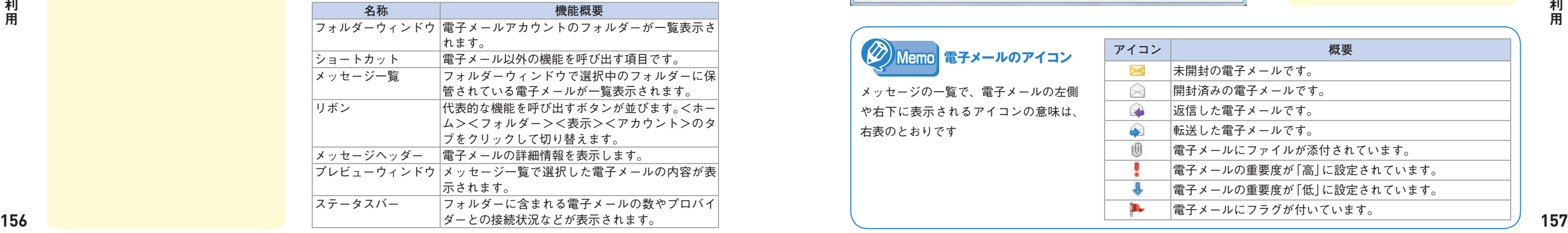

# 2 電子メールを別ウィンドウで表示する

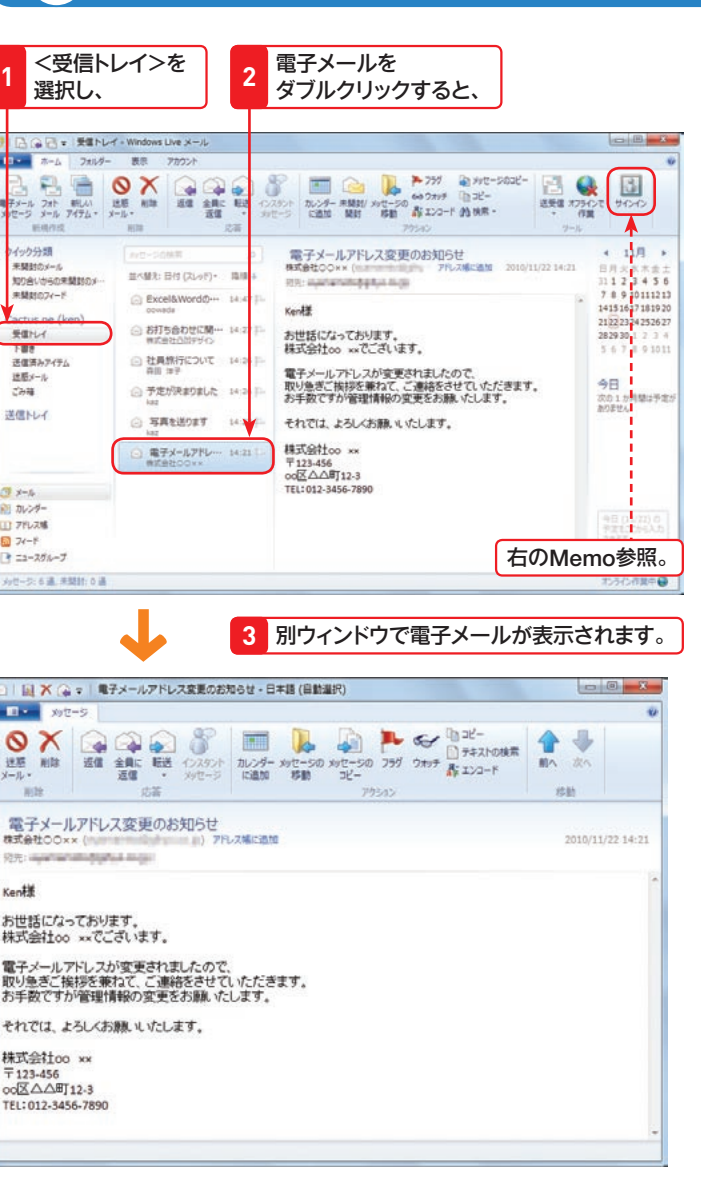

や右下に表示され 右表のとおりです

#### $\left(\overline{A\!}\right)$  Key **Windows Live ID** word

Microsoftが運営する認証システムの一 種。Windows Live IDを 使 用 す れ ば、 MessengerやWeb上のカレンダー、ア ドレス帳など、Windows Liveのさまざ まなサービスと連動できます(P.186参 照)。

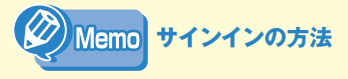

左上段図で<サインイン>をクリック し、Windows Live IDとパスワードを 入力するとサインインできます。

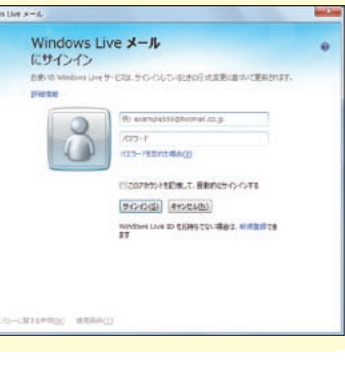

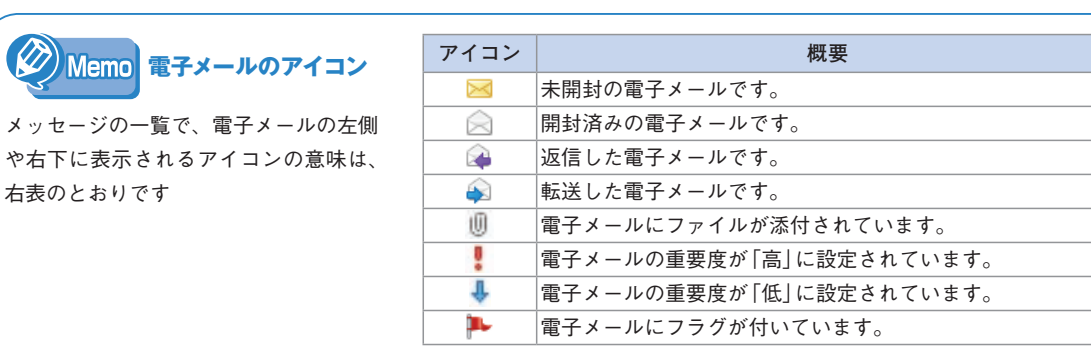

ール こうしょう こうしょう こうしゃ こうしゃ アイト・シーク しゅうしゃ かんきょう かんしゅう かんしゅう かんしゅう かんしゅう かんしゅう かんしゅう かんしゅう かんしゅう かんしゅう かんしゅう かんしゅう

ル  $\sigma$ 

利用

6

電

子

 $\boldsymbol{\times}$ 

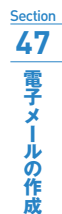

# 47 Section 電子メールの作成

Windows 7 の種類 (Edition) Home Premium Starter Enterprise Professional Ultimate

送信するメールは、メッセージの作成ウィンドウで作成します。メールアドレ スは1文字でも間違えていると、相手に届かないので注意してください。メー ルの形式は文字で構成する「テキスト形式」と、文字の配色やサイズの変更、 画像の挿入などが可能な「リッチテキスト(HTML)形式」があります。

#### メールを作成する **メールのコピーを他の** <電子メールメッセージ>を **Memo 相手にも送信する 1** <メール>をクリックして、 クリックすると、 **2**  $\Box$   $\Box$   $\Box$ 3 | D. (2 Di = 受信トレイ·Windows Live メール メールを複数の相手に送信するときは、 ■-ム フォルダー 黒景 アカウント A 797 全 x + 202 - 3 Q 3 <CCとBCCの表示>をクリックし、  $8\equiv 0$  $60.2498$   $(3.3)^2 -$ 图 カレンダー 未開設/ メッセージの 49 フォッチ 10 コピー<br>に追加 開設 # # # # # # # # エンコード AN 検索 + 送受信 オフラインで サインイン 「CC:」欄に送信先のメールアドレスを入  $\frac{1}{2}$ 力します。 *HAUNGER* 電子メールアドレス変更のお知らせ  $4.117$ **Exercision** 未開封のメール **BIGHOOK**  $11224456$ 世ペ観光:日付 (スレッド) - 職種 + 知り合いからの用聞けのメー TOT: WASHINGTON BALLANDS 7 8 9 10 11 12 13 未開封のフィード □ お打ち合わせに関… 14:27 | Kendit 14151617181920 Cactus.ne (ken) 21222334252627 ◎ 社員旅行について 14:26 | お世話になっております。<br>株式会社oo xxでございます。 **MENT** 282930 1 2 下書き 5 8 7 8 9 10 G SAMONT  $14.22$  D 进信通みアイテム 電子メールアドレスが変更されましたので、<br>取り急ぎご挨拶を兼ねて、ご連絡をさせていただきます。<br>お手数ですが管理情報の変更をお願いたします。 法筋メール 電子メールアドレー 14:21 ごみ箱 アロ<br>次の1か月間は予定が 送信トレイ それでは、よろしくお願いたします。 株式会社oo xx 〒123-456<br>co区△△町12-3 TEL: 012-3456-7890  $x - x - 1$ ■ アドレス幅  $53 - 76 - 19$ **マニュースグループ セージ:4道、米関数:0道** C30414 送信先のメールアドレスを 入力し、 **<sup>4</sup>** <sup>&</sup>lt;メッセージの作成> ウィンドウが表示されます。 **3** ■ワット!!■マン **5** 件名を入力して、 コマ カセージ 挿入 オプション n Calibri  $-12 - 18$ 课课  $\frac{1}{27}$  (1)  $\frac{1}{27}$   $\frac{1}{27}$   $\frac{1}{27$  $752$  $B$   $I$   $U$  at  $X$ ,  $X'$   $Q'$  $\equiv$   $\equiv$   $\times$ こつかアルバ 左上のMemo参照。 **CCとBCC** テキスト形式  $382$ 999丁爪一 图先: test@cactus.ne.jp HE AS CHR CC と BCC の表示 お世話になっております。 昨日の件ですが、無事先方とも<br>おし合いが付き、問題なく進行することになりました。 取り急ぎご報告申し上げます。 Ken **6** メールの本文を入力します。

(2) Memo テキスト形式に変更する

## Windows Liveメールでは、「テキスト形式」と「リッチテキスト(HTML)形式」が選択できます。テキスト形式は一般 的に利用されている形式で、どのパソコンを使っていても(携帯電話であっても)表示することができます。一方リッ チテキスト形式は、相手の使っているメールソフトがHTML形式に対応していないと、表示することができません。 また、画像や書体情報などが加わることでファイルサイズが増えてしまうため、あまり好まれないという一面もありま す。リッチテキスト形式で送りたい場合には、あらかじめ相手に受信可能か確認するようにしましょう。 Windows Liveメールの初期設定はリッチテキスト形式ですが、以下の手順でテキスト形式に変更できます。

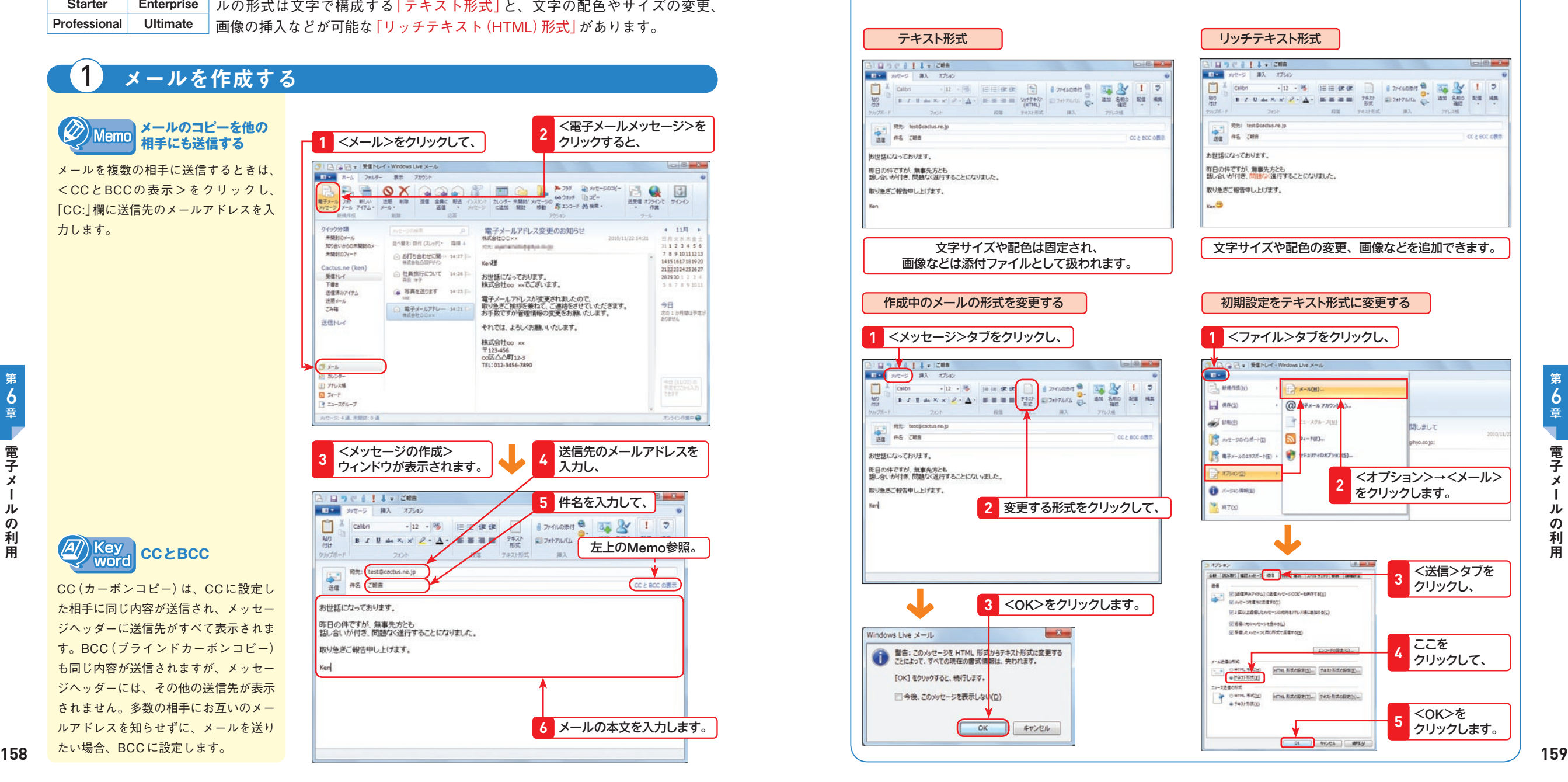

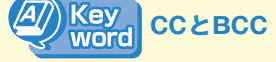

CC(カーボンコピー)は、CCに設定し た相手に同じ内容が送信され、メッセー ジヘッダーに送信先がすべて表示されま す。BCC(ブラインドカーボンコピー) も同じ内容が送信されますが、メッセー ジヘッダーには、その他の送信先が表示 されません。多数の相手にお互いのメー ルアドレスを知らせずに、メールを送り たい場合、BCCに設定します。

**b**<br>章

電

子

 $\bar{x}$ 

ル

 $\sigma$ 

利

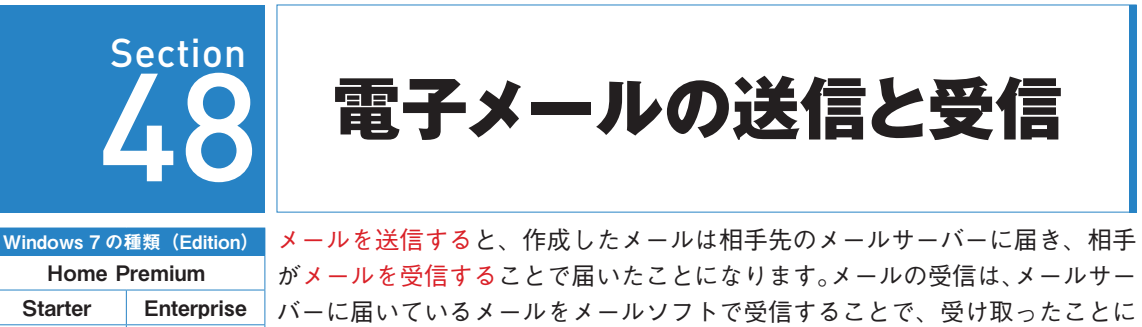

Professional Ultimate なります。

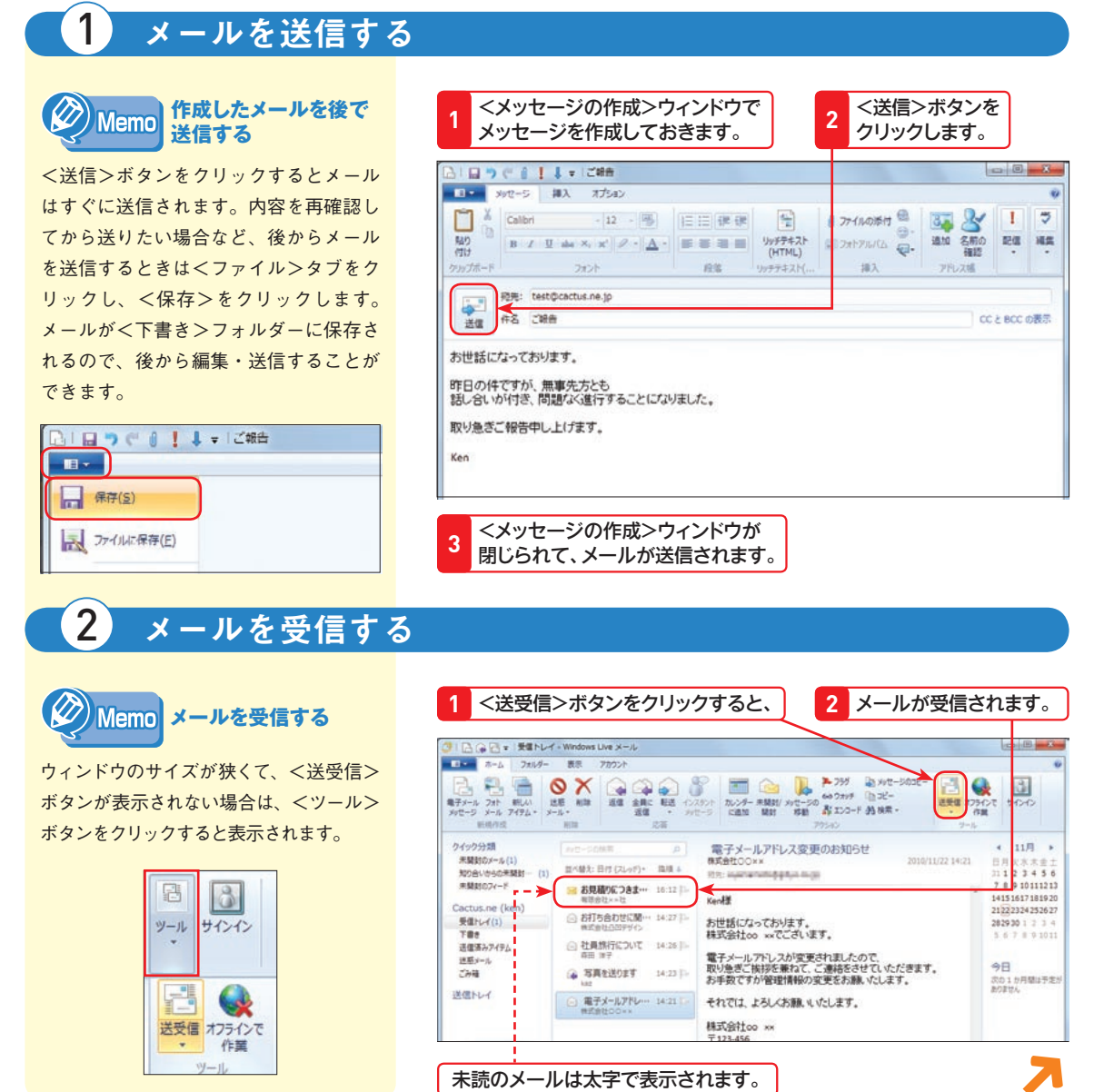

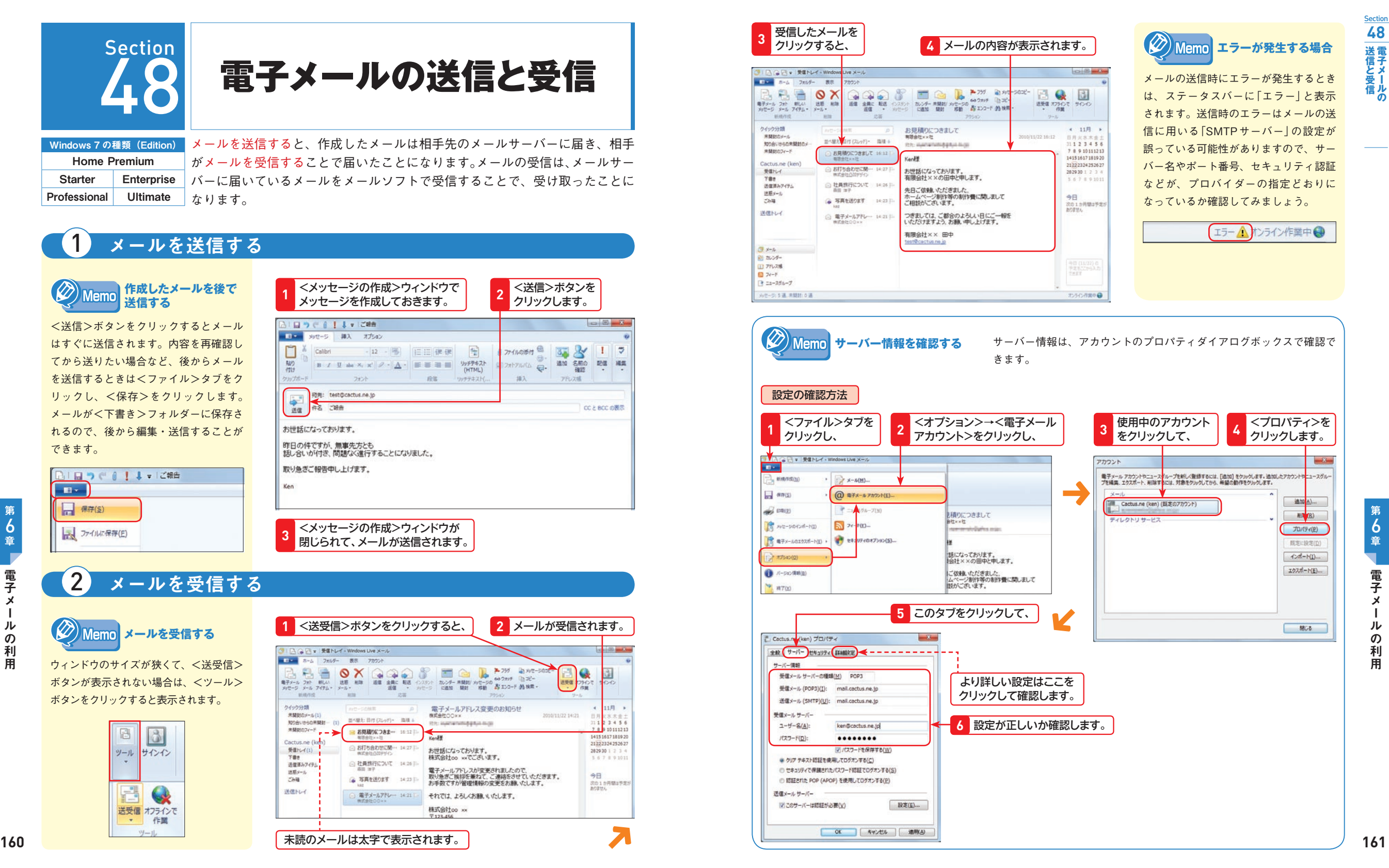

6 章

電子

 $\overline{\mathbf{x}}$ 

ル

 $\boldsymbol{\mathcal{D}}$ 

利用

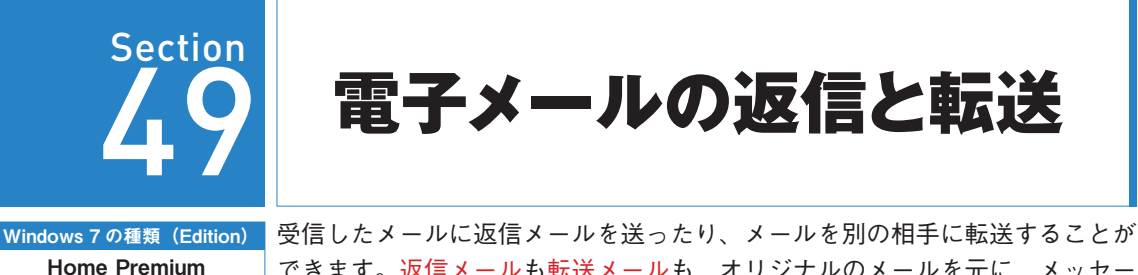

Starter Enterprise Professional Ultimate できます。返信メールも転送メールも、オリジナルのメールを元に、メッセー ジを書き加えるなど、編集が可能です。また、返信あるいは転送メールである ことがわかるように、件名の先頭に「Re:」「Fw:」の文字が加わります。

## 1 受信したメールに返信する

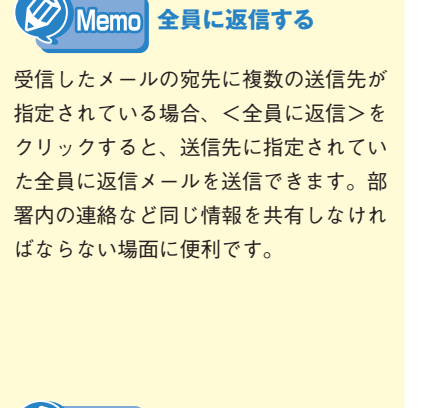

メールを返信すると、メールアイコンの 形状が変化します。

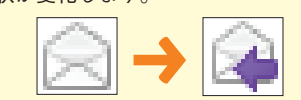

**メールアイコン**

 $\langle \varnothing \rangle$ 

「Re:」は一見すると「Response(レスポ ンス)」や「Replay(リプライ)」の略字の ように思われますが、ラテン語の名詞 「res(レース)」の奪格となる「re」を元に、 英語の前置詞に転じたものです。現在で も英文レターの件名に使われ、「〜につ いて」の意味です。

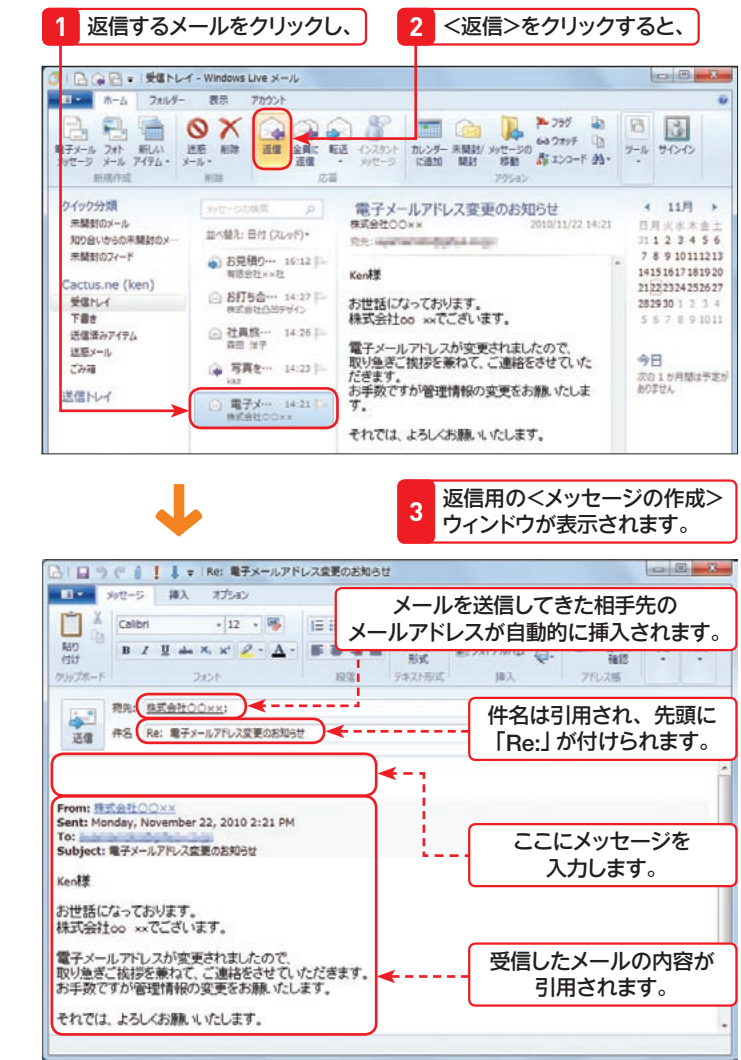

必要に応じて元の **4** メッセージを入力し、 メッセージを編集したら、 **5** Re: 電子メールアドレス変更のお知らせ  $\frac{16}{16}$  and  $\frac{1}{16}$ **CONDITIONS ロマ ラッセージ** オプション O Calibri  $\frac{1}{\sqrt{2}}$  and  $\frac{1}{\sqrt{2}}$  and  $\frac{1}{\sqrt{2}}$ - 12 - 陽 旧田建建 デキスト (EI) ストアルバム (G) 追加 名前の 記憶 編集  $\Delta \cdot \equiv \equiv \equiv \frac{1}{2}$ 脚带  $B$   $I$  $183$ フェント 接出 テキスト形式 アドレス編 初先: 株式+ 社○○××: 件名 Re: キャールアドレス変更のお知らせ 送信 CC と BCC の表示 了解いたしました。<br>引き続きよろしくおねかいいたします。 From: 株式会社〇〇XX Sent: Monday, November 22, 2010 2:21 PM Subject: 電子メールアドレス変更のお知らせ

## **6** <送信>をクリックしてメールを送信します。

## 2 受信したメールを転送する

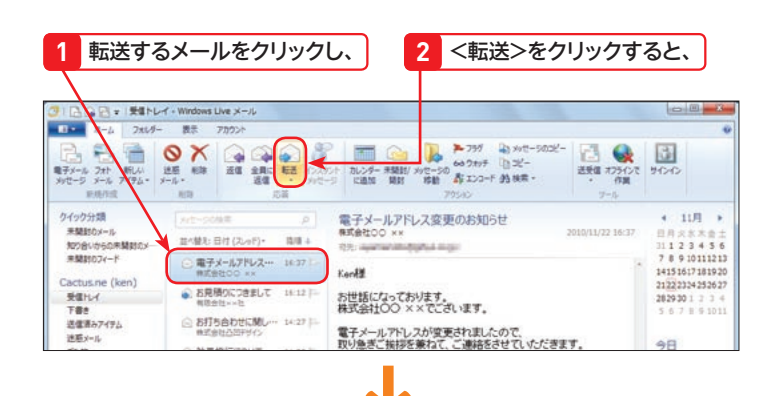

**3** 転送用の<メッセージの作成>ウィンドウが表示されます。

転送先のメールアドレスを 入力し、 **4 5** メッセージを入力して、 Fw:電子メールアドレス変更のお知らせ  $\overline{a}$   $\overline{a}$   $\overline{a}$ | 日つぐる | ます ■ 日 > 少でージ 挿入 オプション Calbri  $\frac{1}{2}$  of  $\frac{1}{2}$   $\frac{1}{2}$   $\frac{1}{2}$   $\frac{1}{2}$  $-12 - 100$   $1 = 1 = 10$  $\frac{9p97421}{047MIN - 241-70/04 - 24$ 追加 名前の 配信 編集 +++17 アドレス場 可先: kar@cactus.ne.jp · き信 | キ名 Fw: 電子メールアドレス変更のお知られ CCとBCCの表示 下記のような報告ありましたので、<br>取り急ぎご報告させていただきます。 ---- Original Message----From: 株式会社oo xx Sent: Monday, November 22, 2010 4:37 PM Toy income and subject:電子メールアドレス変更のお知らせ Kenit **162 163 6** <送信>をクリックするとメールが転送されます。

 $\langle \oslash \rangle$ **Memo 送信手順について** 

左の手順6以降はP.160を参照してく ださい。

メールは本来、特定の相手が読むことを 想定して書かれたものです。左の手順の ようにクリックするだけで転送できます が、送信者からすれば、自分が想定しな い相手にメールを転送されることを好ま しく思わない場合もあるでしょう。メー ルを第三者に転送する際は、送信者の承 諾を得てから行うのが基本的なマナーで あると覚えておいてください。

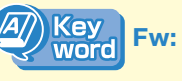

「Fw:」は、そのまま「Forward(フォワー ド)」の略ですが、インターネットの技 術仕様を決めるRFCでも明確に定めら れておらず、通例的に用いられるように なったと推測されます。

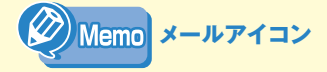

メールを転送すると、メールアイコンの 形状が変化します。

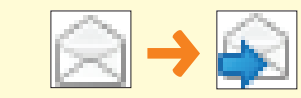

**Section 49**

**返信と転送** 

ール にっぽんしゅう しゅうしゅう しゅうしゅう しゅうしゅう しゅうしゅう しゅうしゅう しゅうしゅう しゅうしゅう しゅうしゅう しゅうしゅう しゅうしゅう しゅうしゅうしゅう しゅうしゅうしゃ

 $\sigma$ 

利用

電

6

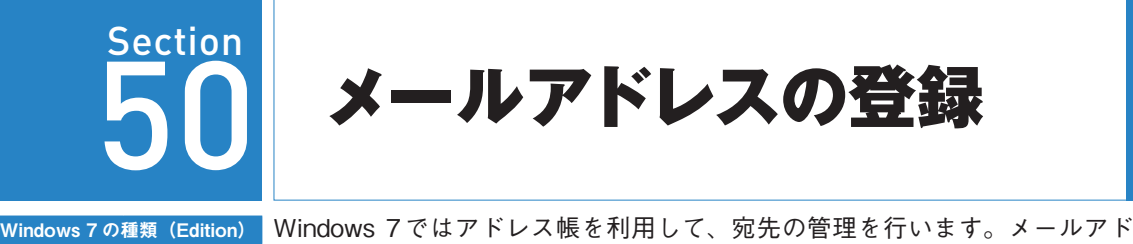

■ ● ■ → 乗車トレイ - Windows Live メール ■ コロー ホーム フォレダー 教示 アカウント

Home Premium Starter Enterprise Professional Ultimate

レスは英数字で構成されているので、入力するのが大変ですが、アドレス帳に メールアドレスを登録しておけば、入力する手間が省略できます。

BBOXQQQ & EGD MAN-XXX-BQ

カレンダー 米開封/ メッセージの<br>[2通加 | 期封 | 移動 | およこンコード 分3 検索 -

 $\qquad \qquad \overline{w} = \overline{w}$ 

 $\mathbb{E}$ 

送受信 オフラインで

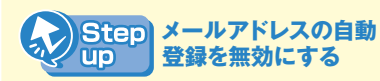

Windows Liveメールの初期設定では、 3回以上返信したメールアドレスは自動 的に登録されます。この設定を無効にす るには、<ファイル>タブをクリックし、 <オプション>→<メール>をクリック します(P.159のMemo参照)。<送信> します。

6

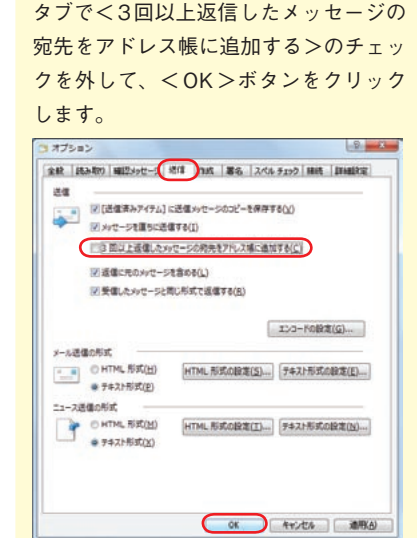

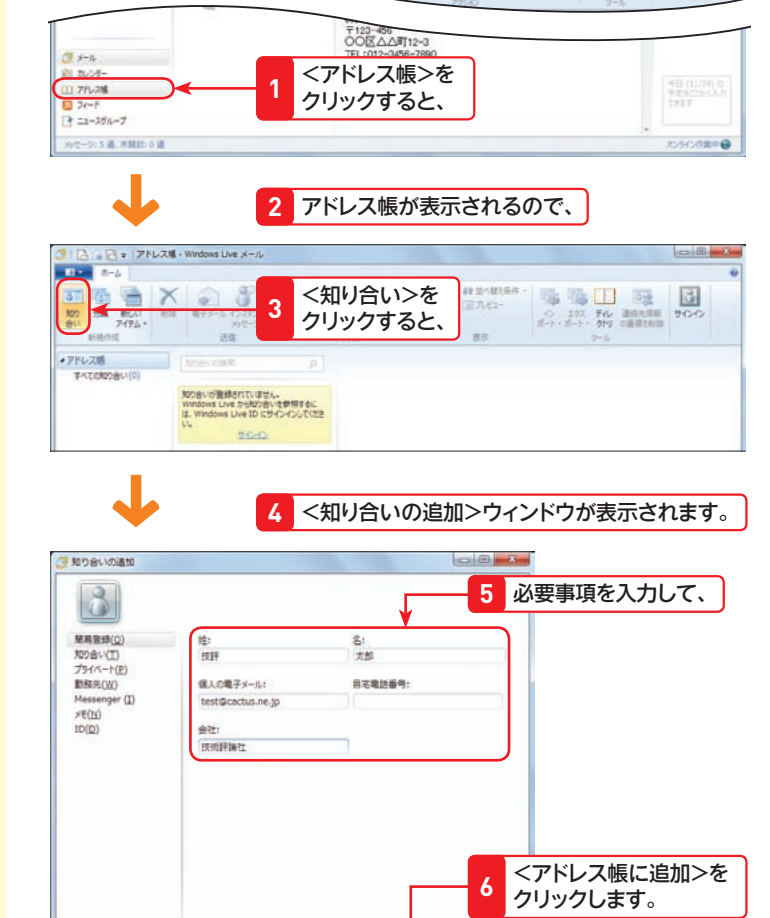

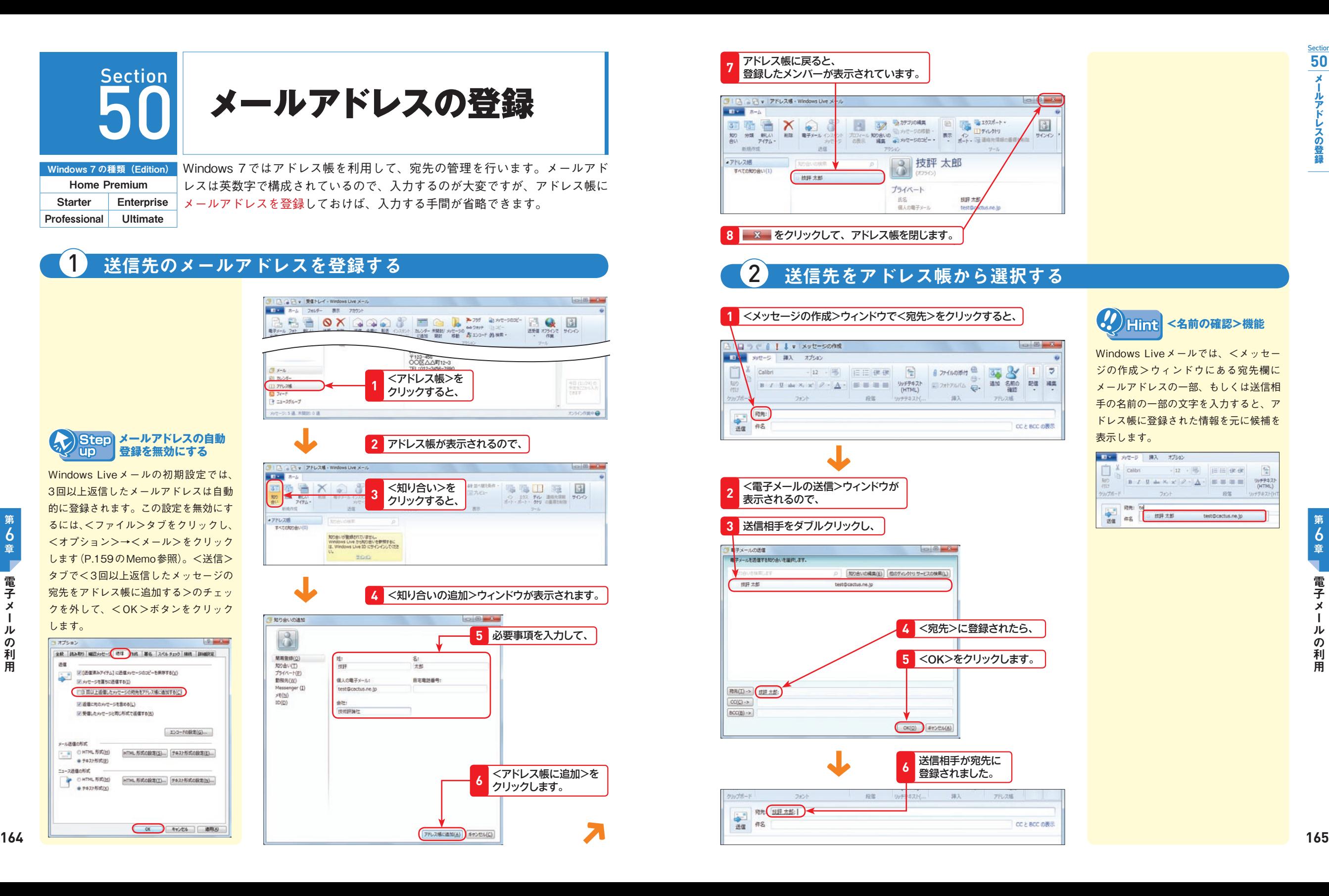

6 章

電子

 $\overline{\mathbf{x}}$ 

ル

 $\boldsymbol{\mathcal{D}}$ 

利用

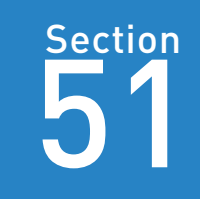

Home Premium Starter Enterprise Professional Ultimate

Windows 7 の種類(Edition) 頻繁にメールの送受信を行っていると、あっという間に「受信トレイ」や「送信 済みアイテム」などのフォルダーに大量のメールがたまってしまいます。不要 なメールは、ハードディスクの空き容量を減らす原因にもなり、Windows Liveメールの動作にも悪影響を及ぼすので、定期的に削除しましょう。

電子メールの削除

## 保存されているメールをごみ箱に移動する

**MENY** 

送信酒みアイテム

迷惑メール

ごみ箱

**CARDINAL ART** 

 $x - 1$ 

前 カレンダー

□ アドレス幅

**図 フィード** 

■ ニュースグループ

**△社…** 2010/11/22 |

 $\bigoplus$  5 - 2010/11/22

下書き

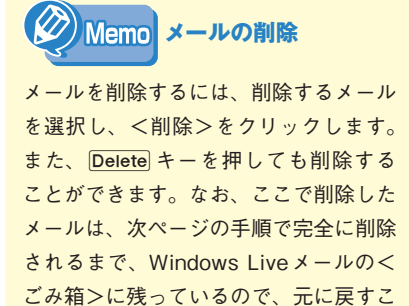

ともできます(下のMemo参照)。

用

削除したメールを元に戻すには、<ごみ 箱>にあるメールを<受信トレイ>など にドラッグ&ドロップして移動します。

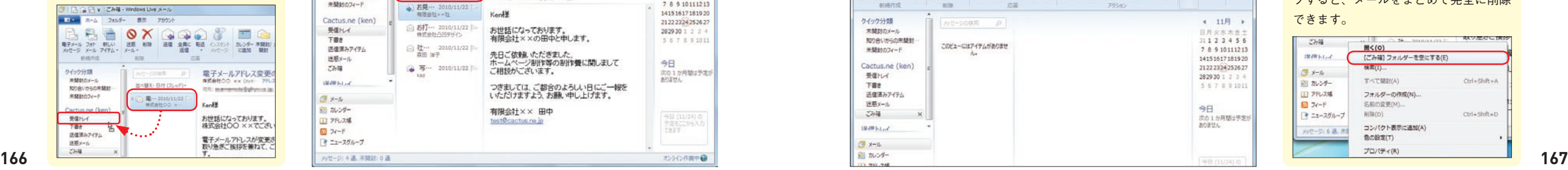

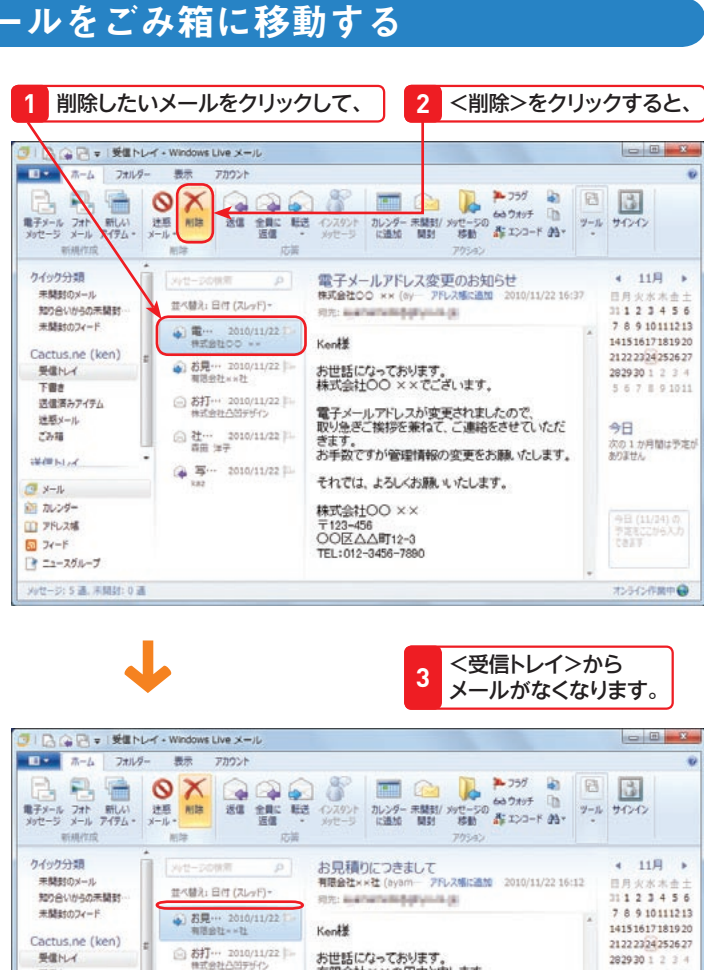

お世話になっております。<br>有限会社××の田中と申します。

元ロームページ制作等の制作費に関しまして<br>ホームページ制作等の制作費に関しまして<br>ご相談がございます。

つきましては、ご都合のよろしい日にご一報を<br>いただけますよう、お願い申し上げます。

先日ご依頼いただきました。

有限会社×× 田中

test@cactus.ne.jp

2829301234

5 5 7 8 9 10 1

次の1か月間は予定が<br>ありません

今日 (11/24)の<br>予定にこから入力<br>できます

今日

# 2 ごみ箱にあるメールを完全に削除する

## **1** <ごみ箱>をクリックし、

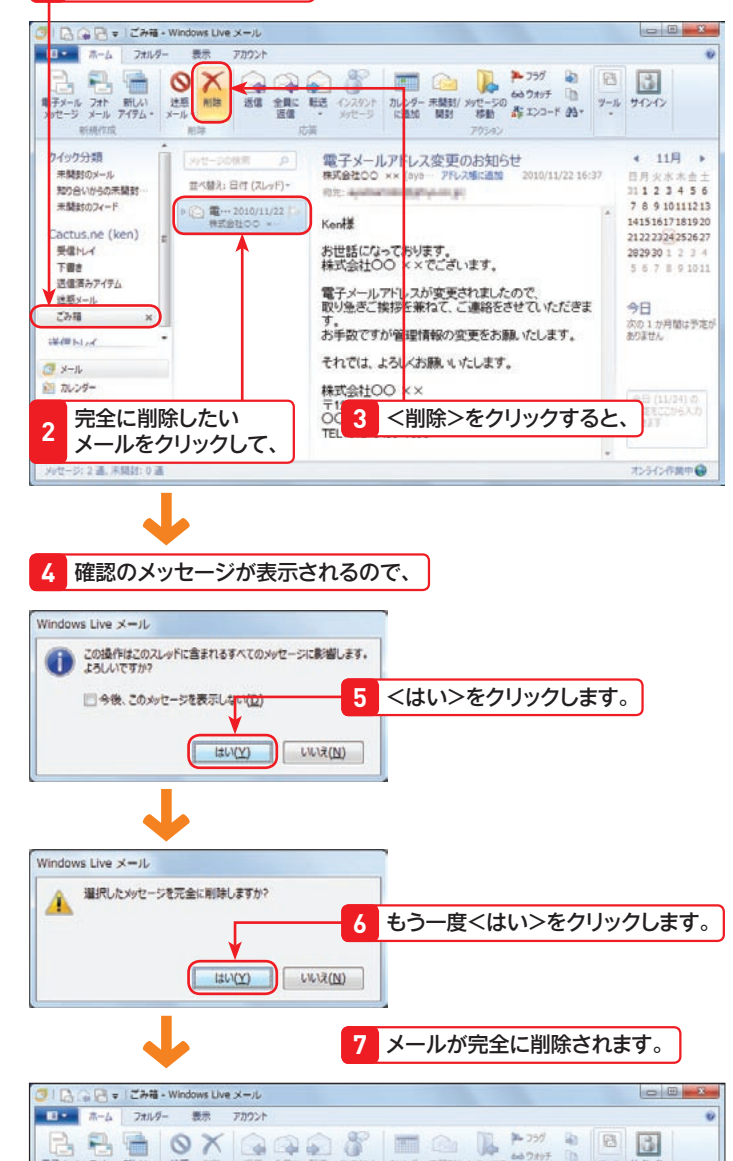

功能

新規作成

知り合いからの未開封

クイック分類

来開設のメール

未開封のフィード

Cactus.ne (ken)

送信酒みアイテム

受信トレイ

进職メール

 $7748$ 

**WIRELLY** 

下書き

图象

メバーシの休所 p)

このビューにはアイテムがありませ

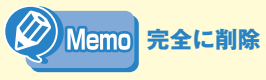

完全に削除したメールを元に戻すことは できませんので、よく確認してから削除 するようにしましょう。

6

**Section 51**

**電子メールの削除**

 $\ddot{\bm{\sigma}}$ 

除

大量のメールが<ごみ箱>にある場合 は、<ごみ箱>を右クリックし、<[ご み箱]フォルダーを空にする>をクリッ クすると、メールをまとめて完全に削除 できます。

 $4.118...$ 

目用少水太多。 1123456

7 8 9 10 11 12 13

14151617181920

21222324252627

282930123

5 6 7 8 9 10 1

次の1か月間は予定が<br>ありません

一日

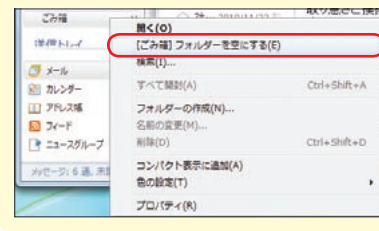

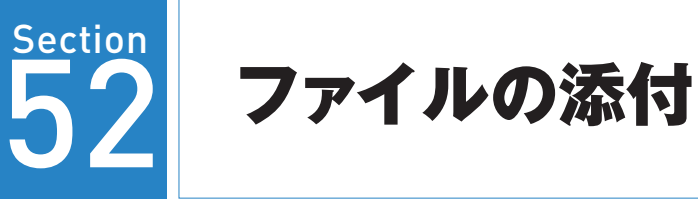

Windows 7 の種類 (Edition) Home Premium Starter Enterprise Professional Ultimate

メールにはファイルを添付する機能があるので、画像や動画などさまざまな ファイルを添付して、相手に送ることができます。写真画像やワークシートな どのデータをかんたんに受け渡しできるので、とても便利です。ただし、サイ ズが大きいファイルは送信にも受信にも時間がかかるので、注意が必要です。

**1** <メッセージの作成>ウィンドウでメールを作成し(P.158参照)、

## 1 メールにファイルを添付して送信する

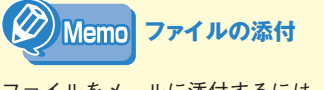

ファイルをメールに添付するには、右の 手順に従います。右の手順では、メール に画像ファイルを添付して、送信してい ます。なお、メッセージの作成ウィンド ウにファイルをドラッグ&ドロップする ことでもファイルを添付することができ ます。

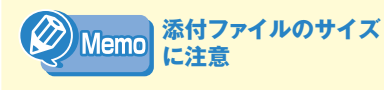

通常メールサーバーでは、保存できる容 量が制限されているため、大容量のメー ルは送信できないことがあります。大容 量のファイルを送信する場合は、1ファ イルずつ送信し、相手にもそのつど受信 してもらうか、添付ファイルを圧縮しま す(P.92参照)。

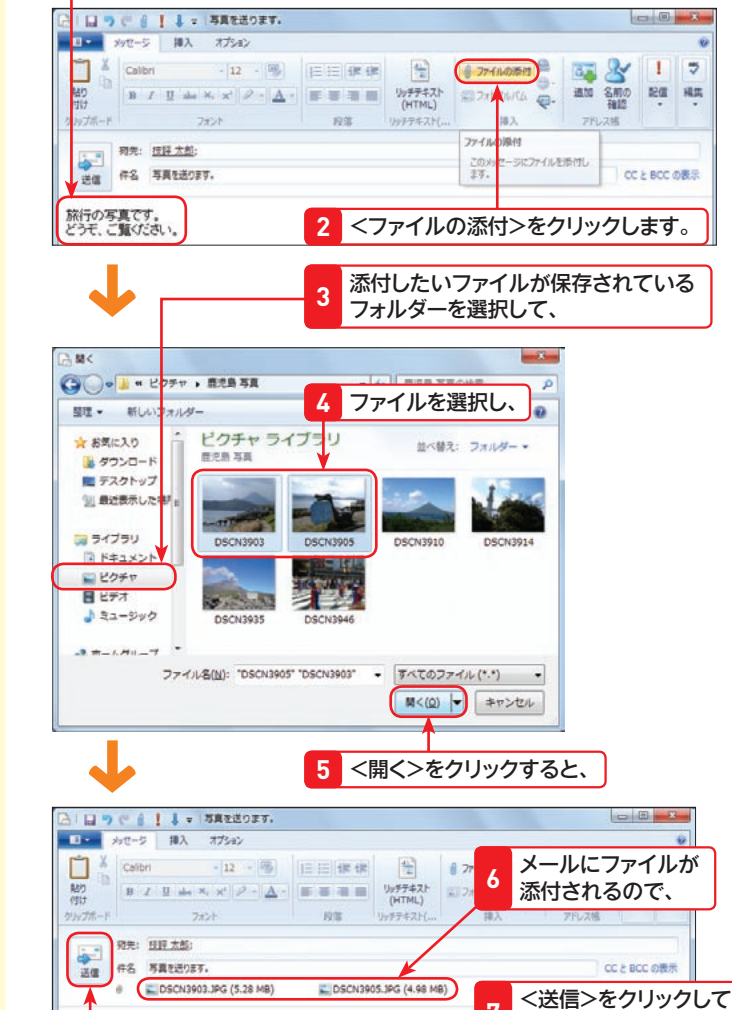

送信します。 **7**

# 2 受信メールに添付されたファイルを開く

## **1** メールを選択して、

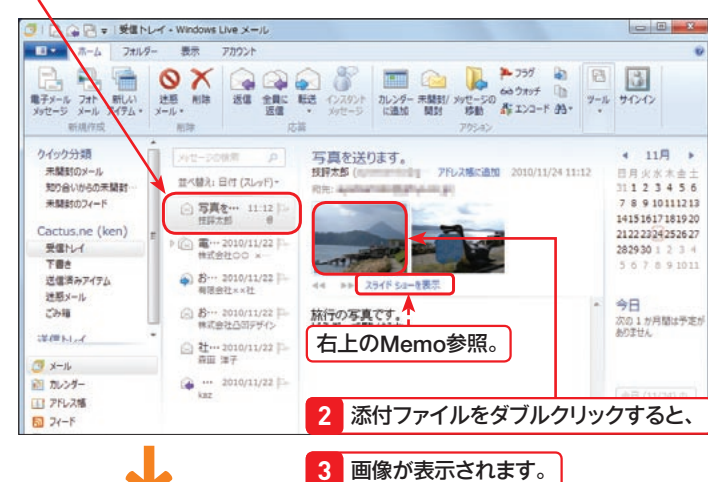

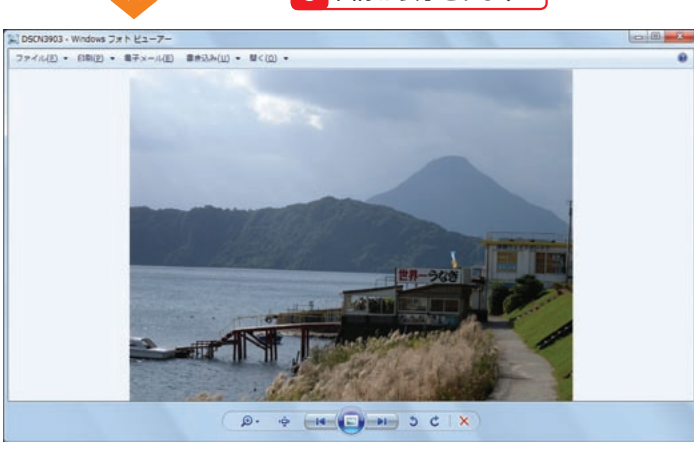

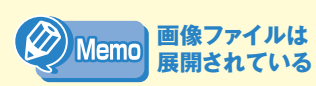

Windows Liveメールでは、添付された ファイルが画像ファイルの場合、メール の本文の下に画像が表示されます。その ため、画像が複数添付されている場合は、 <スライドショーを表示>をクリックす ると、Windows Liveフォトギャラリー で画像を表示することが可能です。

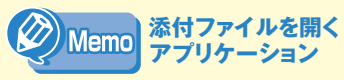

添付ファイルを開くには、添付ファイル を作成したアプリケーション、または開 くことができるアプリケーションが必要 です。

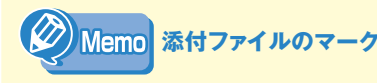

添付ファイルが付いているメールは、 メッセージにクリップのようなアイコン が表示されます。

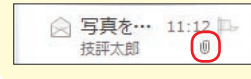

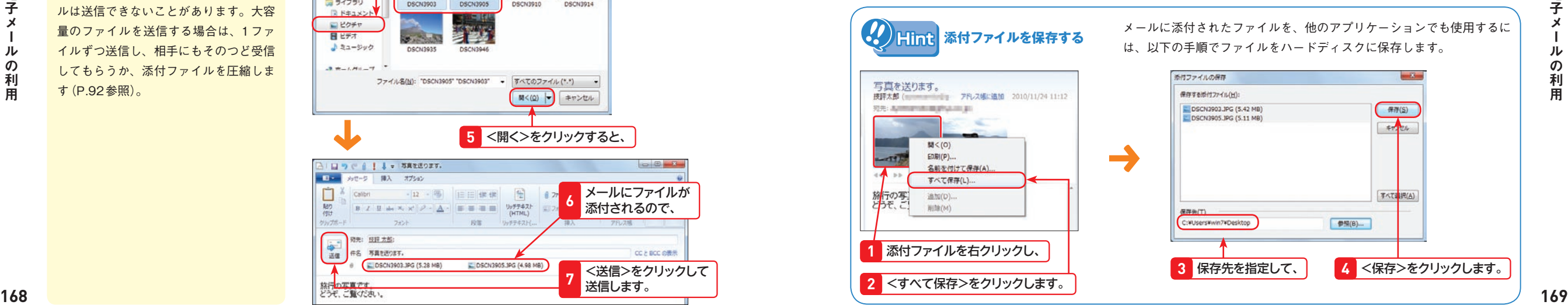

6

電

子

 $\boldsymbol{\times}$ 

ル

 $\sigma$ 

利

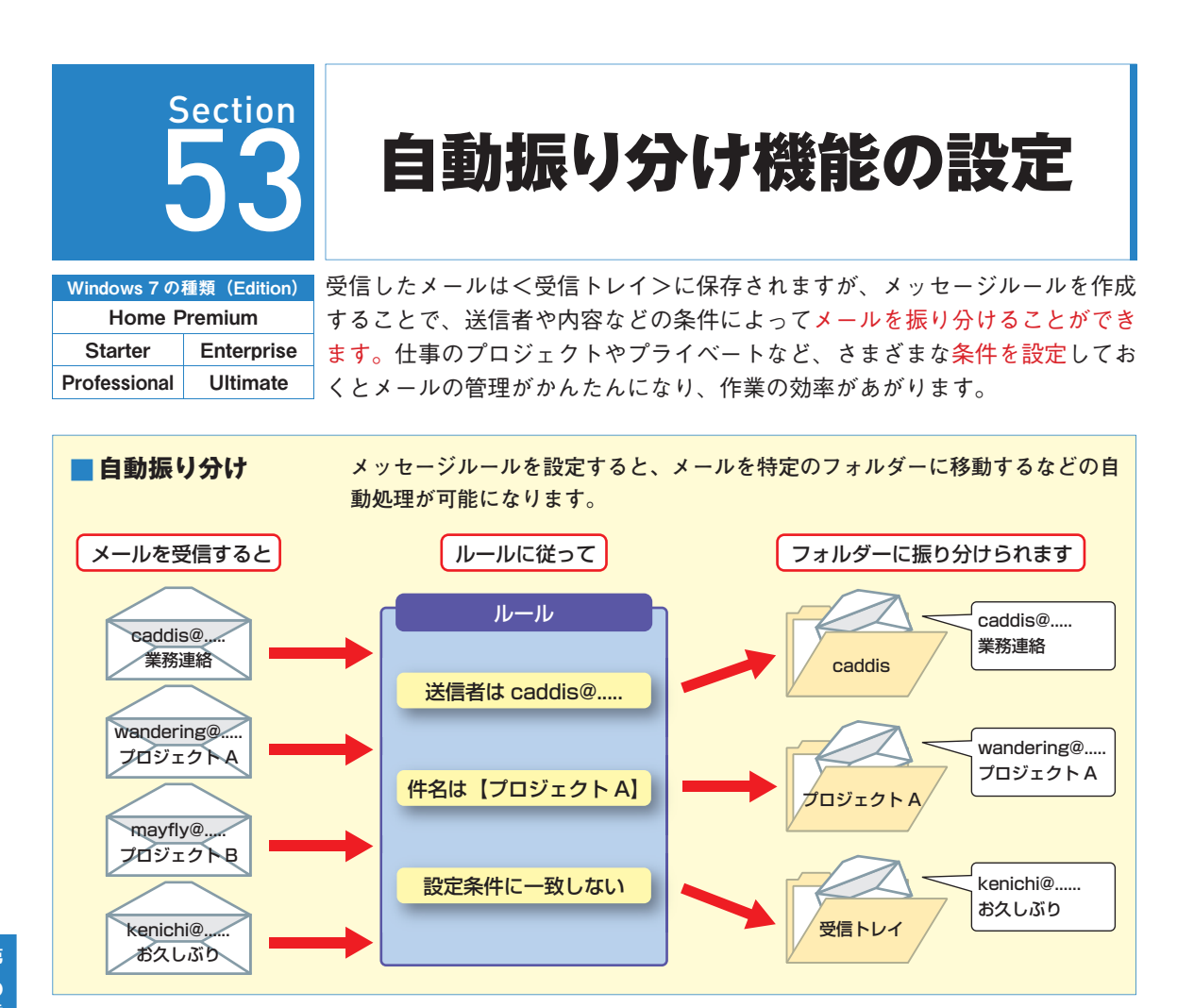

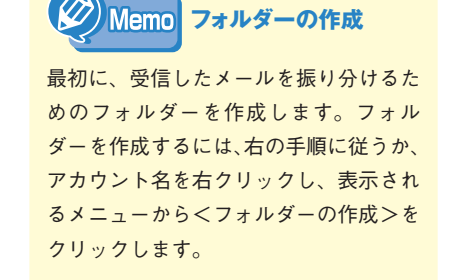

#### **1** フォルダーを作成するアカウントをクリックし、 ック分類 4 11月 ▶ 電子メールアドレス変更のお知らせ の内容 未開封のメール 株式会社OO xx (aya アドレス場に追加 日月火水木金土 並べ替え:日付(スレッド)· 知り合いからの未開封 RR: ANNATIA BURGHIER 1122456 7 8 9 10 11 12 13 ■ 未開封のフィード  $\frac{1}{2}$  - 2010/11/22 Kent 14151617181920 WEBNDO \* Cactus.ne (ken) 21222324252627 → お… 2010/11/22 お世話になっております。<br>株式会社〇〇 × × でございます。 **文语门** 282930123 TBt **2** <フォルダー>タブをクリックして、 BG日→授 HLV · Kodows Live メール フォルダー 表示 アカウント LAK IS IS NOT NOT THE REAL PROPERTY. القا -<br>て明日語み xyセージの xyセージの 株素 - フォルダーの フォルダー 頼の - 次の - 次の - 次の - 次の - 次回の変更 xyセージ<br>にする - コピー - 移動 - - 切替 - の序動 フォルダー フォルダー 未開発フォルダー - ボール オルダー<br>作成 クイック分類 シセージの協定 電子メールアドレス変更のお知らせ<br>株式会社OO xx (aya アドス場に追加 2010/11/22 16:37 ● 11月 ▶ 井関数のメール 日月火水木金:

**3** <フォルダーの作成>をクリックします。

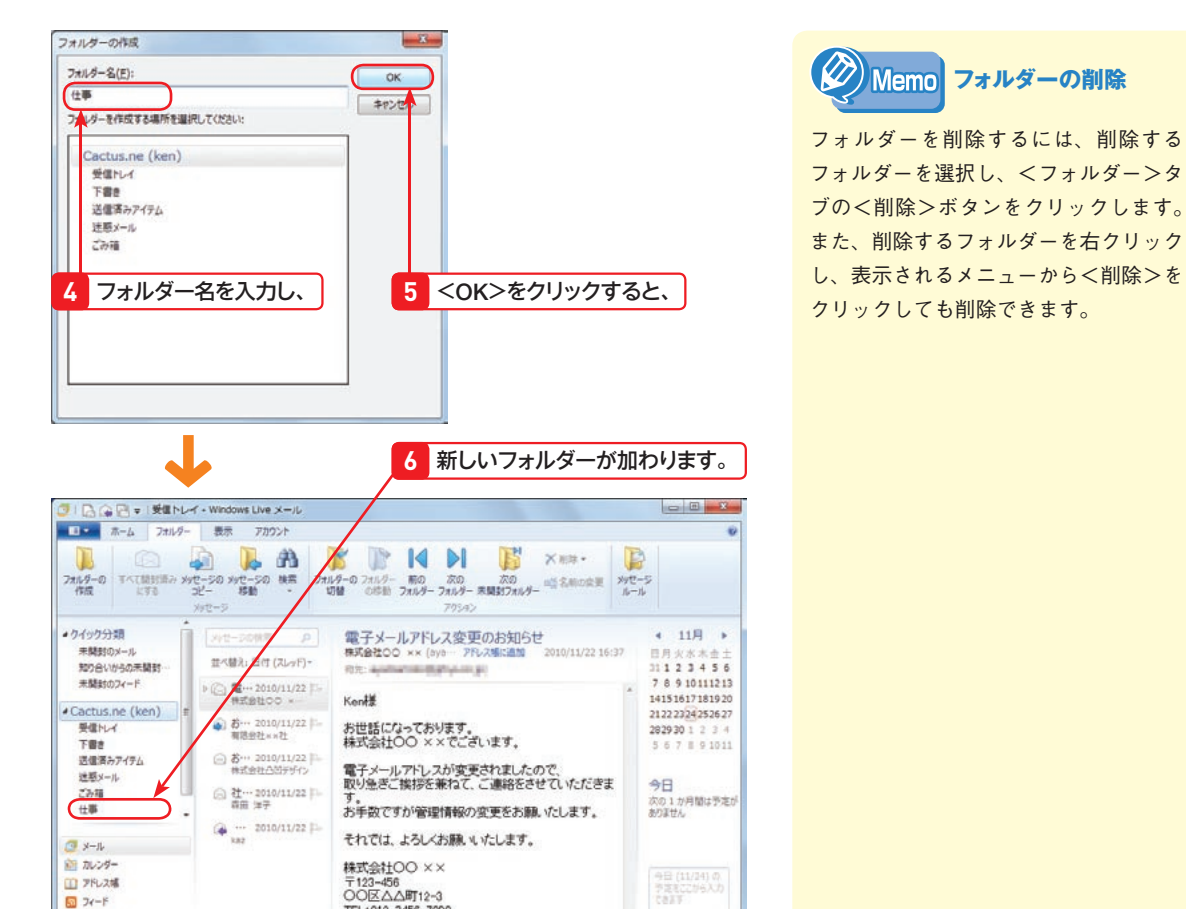

# フォルダーを作成する 5 メッセージルールの条件を設定する 5 メッセージルールの条件を設定する

本分の作業中●

TEL:012-3456-7890

■ ニュースグループ

メッセージ:6週、実開社:0週

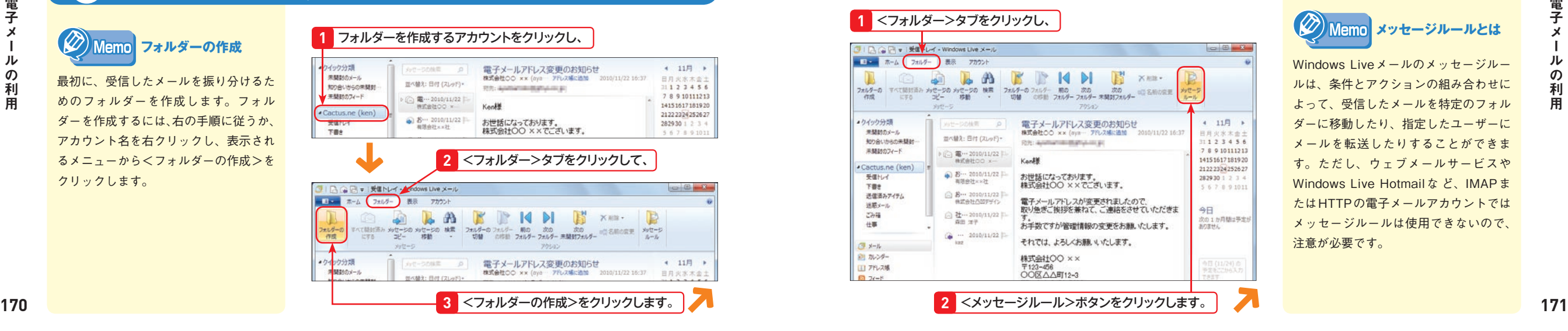

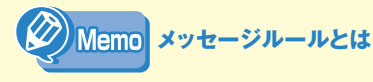

Windows Liveメールのメッセージルー ルは、条件とアクションの組み合わせに よって、受信したメールを特定のフォル ダーに移動したり、指定したユーザーに メールを転送したりすることができま す。ただし、ウェブメールサービスや Windows Live Hotmailな ど、IMAPま たはHTTPの電子メールアカウントでは メッセージルールは使用できないので、 注意が必要です。

6<br><sup>童</sup>

電子

 $\bar{x}$ 

ル

 $\sigma$ 

利

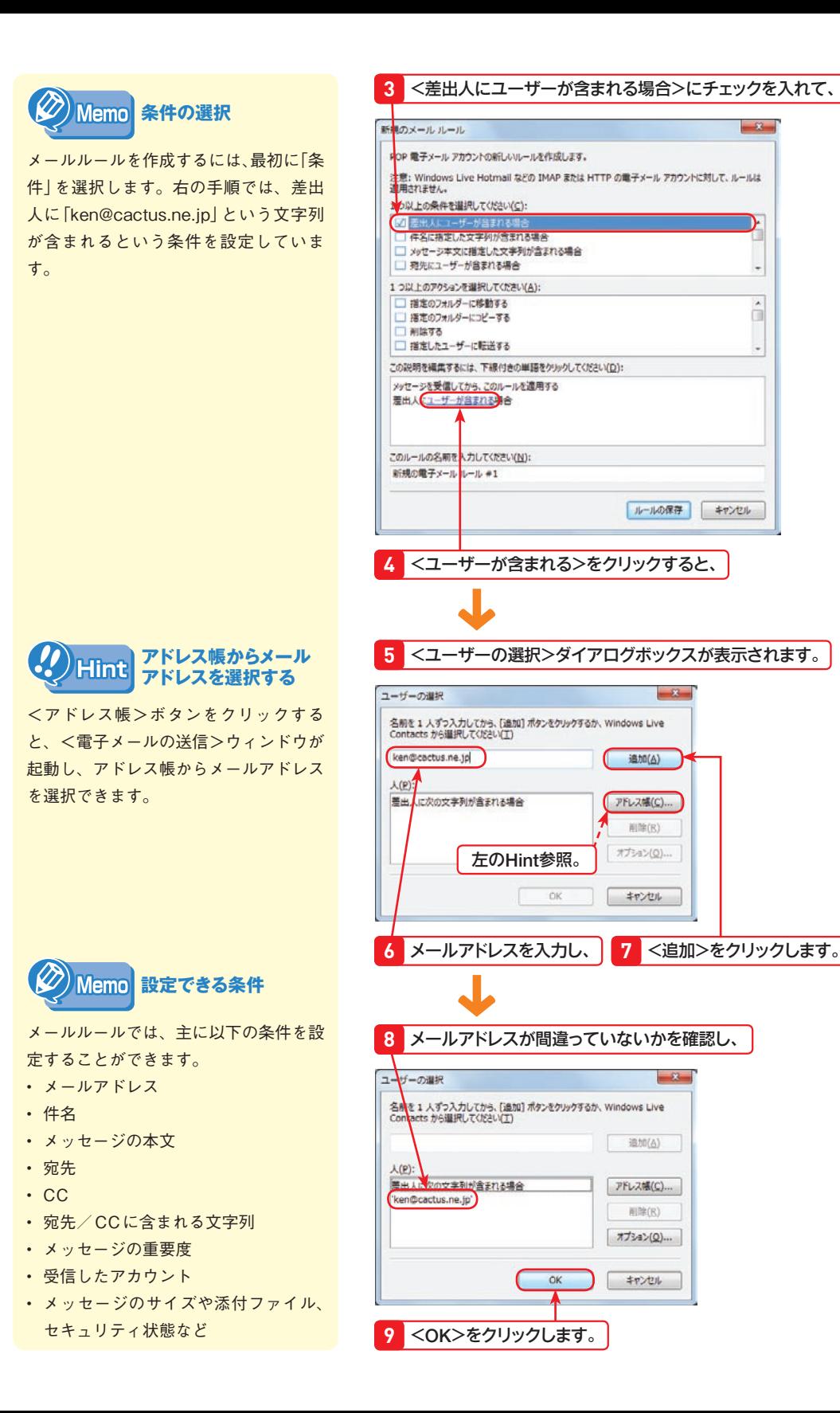

 $-33$ 

# 3 メッセージルールの処理を設定する

### **1** <新規のメールルール>ダイアログボックスに戻ります。

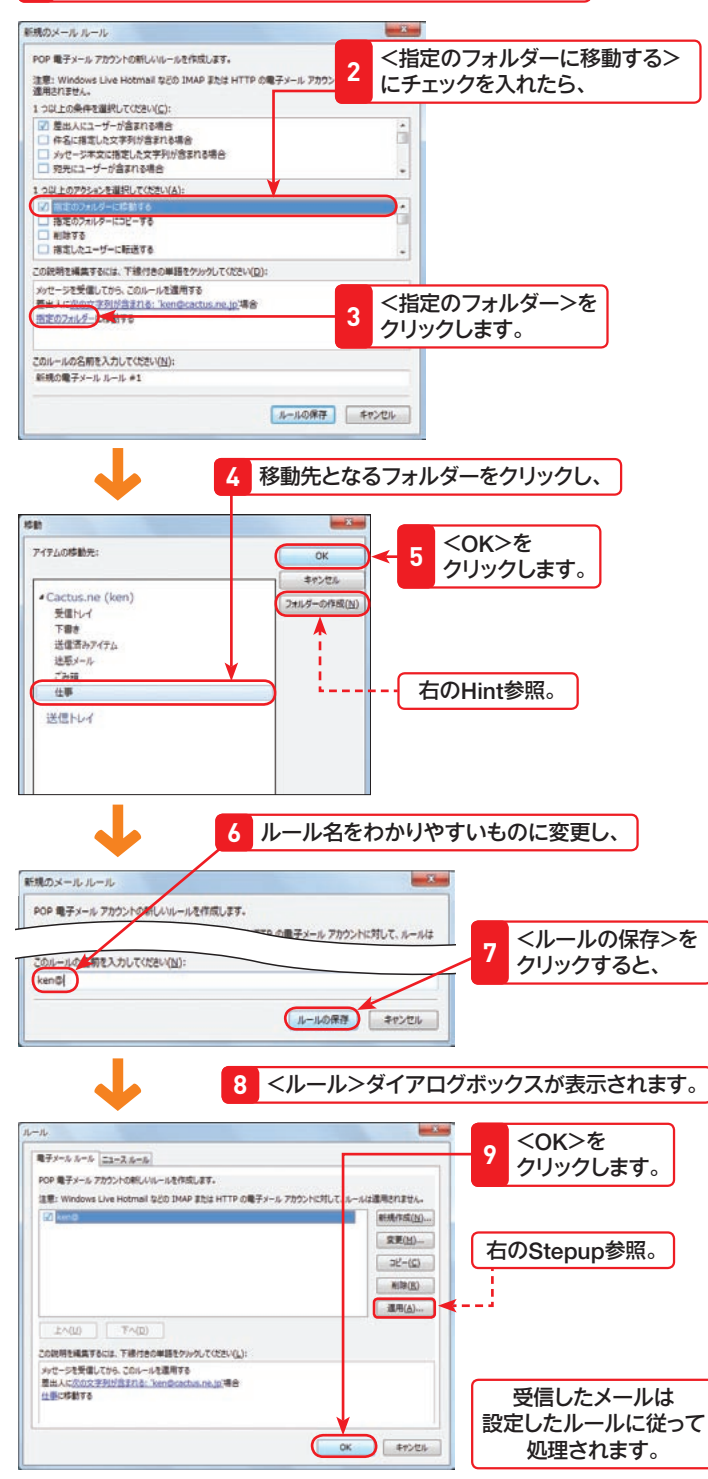

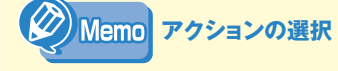

自動処理する内容を「アクション」とい います。左の手順では、P.170で作成 した<仕事>フォルダーに移動するとい うアクションを設定しています。

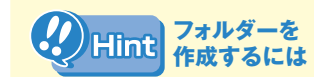

左図で<フォルダーの作成>ボタンをク リックすると、新しいフォルダーを作成 できます。事前にフォルダーを作成しま したが、追加で必要になった場合にはこ こから作成してください。

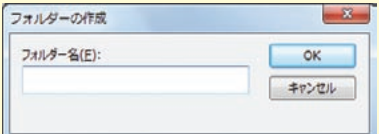

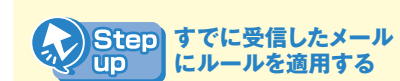

左下段図で<適用>ボタンをクリックす ると、<メールルールを適用する>ダイ アログボックスが表示されます。ここで はすでに受信したメールでも、条件に合 うメールに対して設定した処理を実行で きます。<すべて選択>ボタンをクリッ クし、<参照>ボタンをクリックして、 適用するフォルダーを選択してから、<適 用>ボタンをクリックしてください。

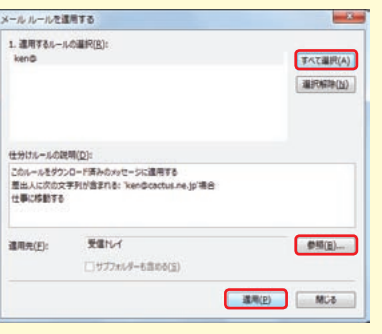

**リカー** 

6

**Section 53**

設自

**この人にも、その人にも、その人にも、その人にも、その人にも、その人にも、その人にも、その人にも、その人にも、その人にも、その人にも、その人にも、その人にも、その人にも、その人にも、その人にも、その人にも、その人にも、その人にも、その人にも、その人にも、その人にも、その人にも、その人にも、その人にも、その人にも、その人にも、その人にも、その人にも、その人にも、その人にも、その人にも、その人にも、その人にも、その人にも、その人にも、その人** 

分け

櫗能

ö

振り

**設定**

6 章

電子

 $\overline{\mathbf{x}}$ 

ル

 $\sigma$ 

利 用

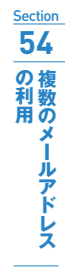

54 **Section** 複数のメールアドレスの 利用

**1** <アカウント>タブをクリックし、

· 市会のページ

並べ替え:日付 (スレッド)-

 $\alpha$ 

電子メールアドレス変更のお知らせ

**RS: ANNANSEMAN AND** 

株式会社OO ×× (byb -- アドレス幅に追加 2010/11/22 16:37

□ ● ■ = 受信トレイ - Windows Live

 $-20$ 

ニュース プロパテ

ホーム フォルター 表示 アカウント

 $-0.5$ 

 $^{\circ}$ 

イック分類

を開発すのメール

の合いからの未開封

電子メー

Home Premium Starter Enterprise Professional Ultimate

Windows 7 の種類(Edition) Windows Liveメールは、1人のユーザーが複数のメールアカウントを登録して、 それぞれのメールアドレスからメールの送受信を行うことができます。たとえ ば仕事用とプライベート用のメールアカウントを登録すれば、1台のパソコン で両方のメールアドレスを使い分けることができます。

 $\begin{array}{c|c|c|c|c} \hline \multicolumn{1}{c|}{\textbf{a}} & \multicolumn{1}{c|}{\textbf{a}} \\ \hline \multicolumn{1}{c|}{\textbf{b}} & \multicolumn{1}{c|}{\textbf{a}} \\ \hline \multicolumn{1}{c|}{\textbf{b}} & \multicolumn{1}{c|}{\textbf{a}} \\ \hline \multicolumn{1}{c|}{\textbf{b}} & \multicolumn{1}{c|}{\textbf{a}} \\ \hline \multicolumn{1}{c|}{\textbf{b}} & \multicolumn{1}{c|}{\textbf{b}} \\ \hline \multicolumn{1}{c|}{\textbf{b}} &$ 

 $4 - 118$ 

 $31123456$ 

四月少女女士。

## メールアカウントを追加する

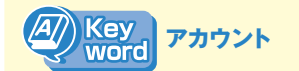

OSやネットワークにログインする権利 を「アカウント」といいます。この場合、 プロバイダーと契約したときに取得した ユーザーIDを指します。

 $\boldsymbol{\sigma}$ 

利用

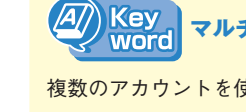

複数のアカウントを使い分けることがで きる機能のことをマルチアカウントとい います。Windows Liveメールは、マル

チアカウントに対応しています。

を参考に設定してください。

**Memo** 

**設定**

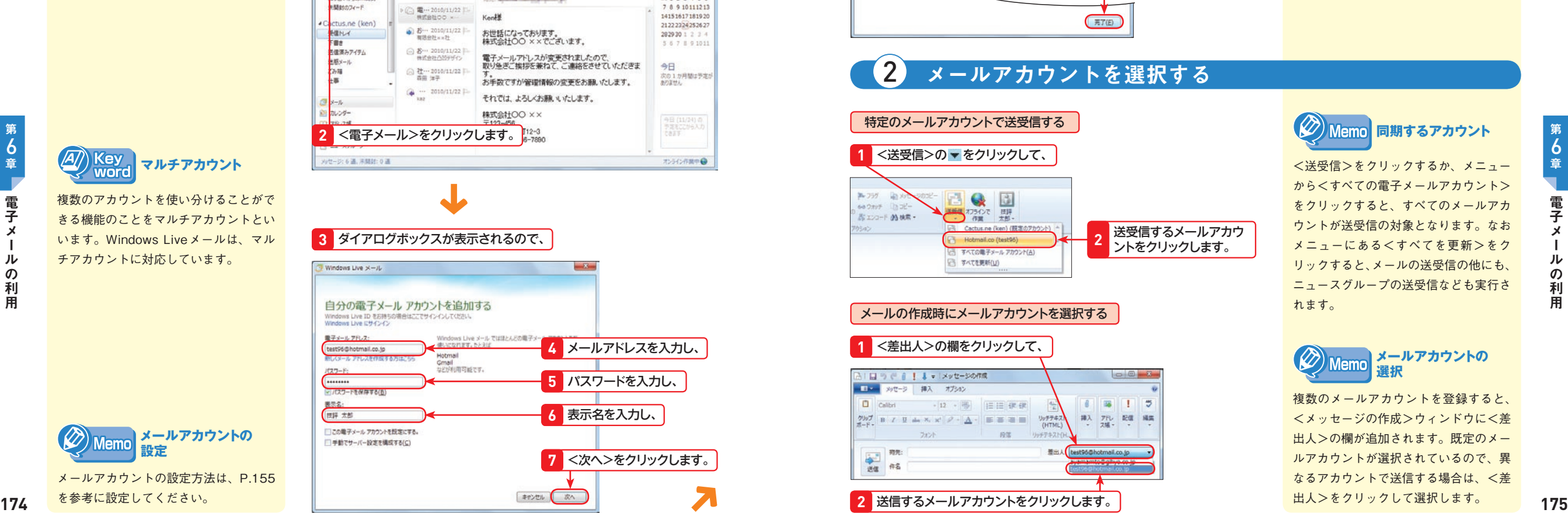

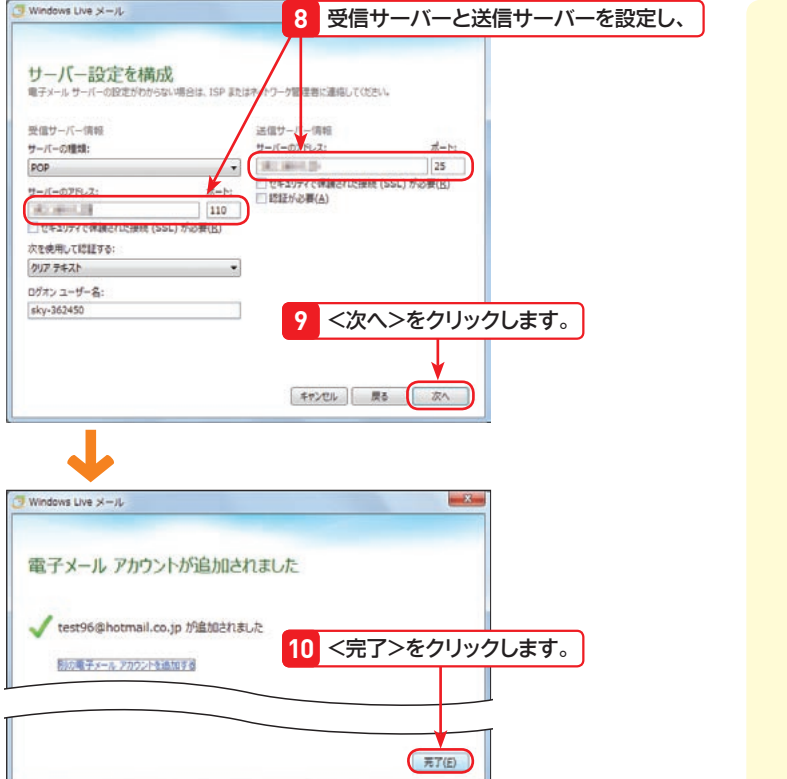

# 2 メールアカウントを選択する

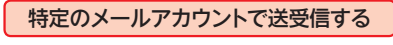

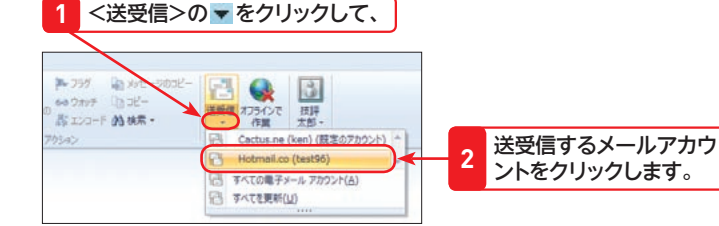

## メールの作成時にメールアカウントを選択する

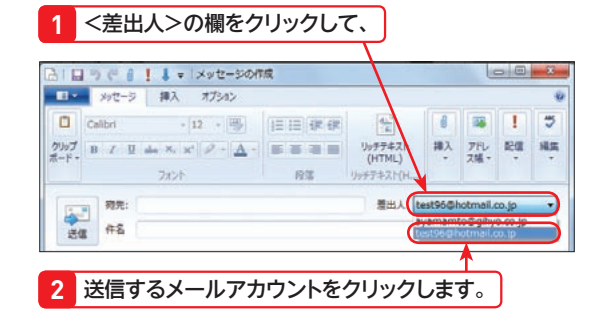

から<すべての電子メールアカウント> をクリックすると、すべてのメールアカ ウントが送受信の対象となります。なお メニューにある<すべてを更新>をク リックすると、メールの送受信の他にも、 ニュースグループの送受信なども実行さ れます。

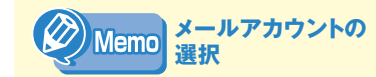

複数のメールアカウントを登録すると、 <メッセージの作成>ウィンドウに<差 出人>の欄が追加されます。既定のメー ルアカウントが選択されているので、異 なるアカウントで送信する場合は、<差 出人>をクリックして選択します。

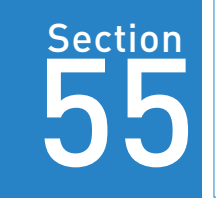

Windows 7 の種類 (Edition) Home Premium Starter Enterprise Professional Ultimate

メールやインターネットを利用していると、スパムメールやスパイウェアを潜 ませたメールが送られてくることもあります。一般的にこれらを「迷惑メール」 と呼びます。Windows Liveメールでは迷惑メールを自動識別し、振り分ける 機能を備えています。

迷惑メールの拒否

## 1 特定のメールを迷惑メールに設定する

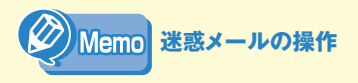

右の手順は、受信した電子メールが迷惑 メールだった場合に行う操作です。誤っ て通常の電子メールを<迷惑メール> フォルダーに移動してしまった場合は <迷惑メール>をクリックして開き、迷 惑メール設定を解除する電子メールを選 択した状態で<迷惑メールではないメー ル>ボタンをクリックしてください。

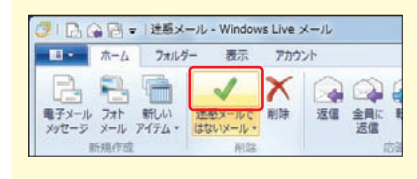

 $rac{6}{12}$ 

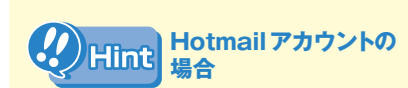

Windows Live IDの取得時に使用でき るHotmailアカウントを使用する場合、 下図の警告メッセージが表示されます。 これは、迷惑メールをマイクロソフトが 収集管理し、迷惑メールフィルターの精 度を高めるための機能です。

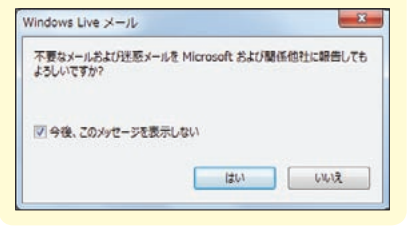

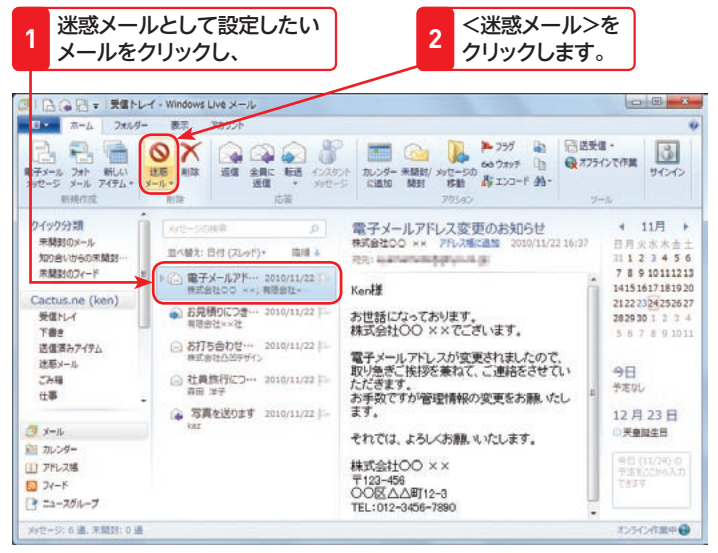

#### <mark>4 メールが移動したことを インパン インパン インポ惑メールの処理レベル> 5 <OK>を<br><mark>4 確認できます。 インパン インパン インパン インパン (ここでは「低」)を選択して、 5 クリックします。</mark></mark> <迷惑メール>を クリックすると、 **3** IBQ日▼ 選択ール indows Live メール ■■■■■ ホーム フォルダー 表示 アカウント 马马看 → 25分 mm  $Y X Q Q Q S E$ 16 B  $|3|$ 電子メール フォト<br>メッセージ メール アイテ ツール サインイン 米 881 メリセージの お エンコード 外 -新規作成 ROS<sup>-</sup> **child** クイック分類  $\leftarrow$  11月  $\rightarrow$ 来開設のメール 日月火水木盒: ※水酸計 目付 (Zivit  $5300 - 4$ 加り合いからの実装 1123456 8 9 10 11 12 13 未開封のフィー 電子メールアドレス変更のお知らせ 2010/11/22 14151617181920 Cactus. 2122 2324 2526 27 **WEN** 282930123 下書き ) 5 6 7 8 9 101 送着メール 今日 Colle 予定なし 任事 12月23日  $2x - 1$ 天皇城生日 向カレンター 9日 (11/24)<br>予定をごわら<br>できます ■ アドレス幅 同 フィード ■ ニュースグループ

# 2 迷惑メールの処理レベルを設定する

## **1** <ファイル>タブをクリックし、

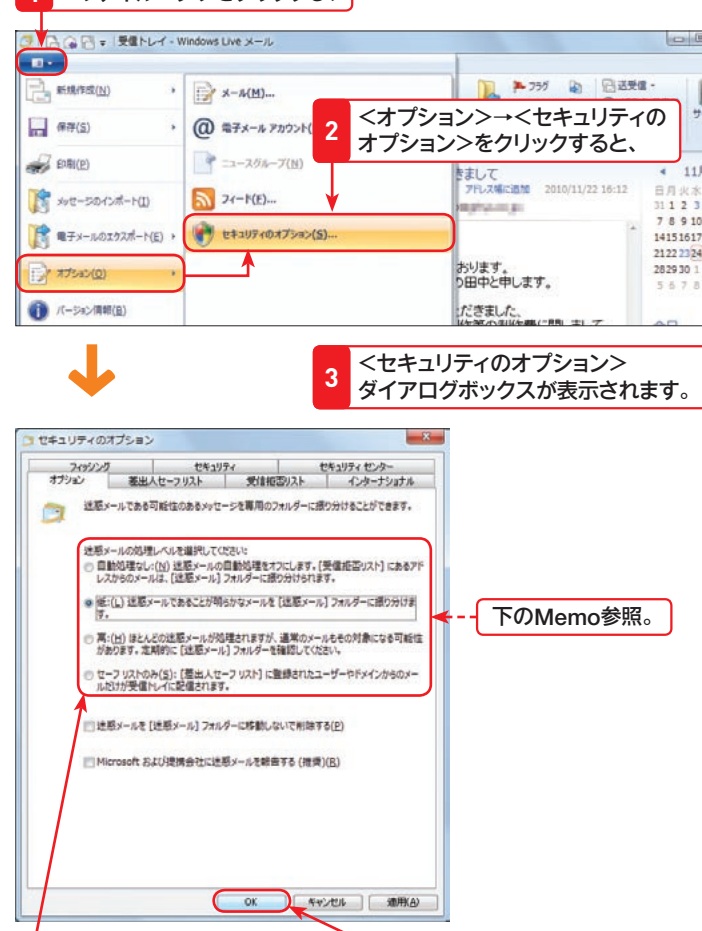

#### $\left| \cancel{E} \right|$ **Key スパムメール** word

業者などが入手したメールアドレスを元 に、営利目的の内容を無差別に大量配布 するメールをSPAM(スパム)メールと 呼びます。

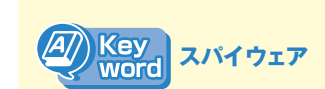

スパイウェアとはユーザーのプライバ シー情報を収集し、その情報を盗み出す ソフトウェアを指します。その種類は豊 富で、ユーザーのキー入力を監視し、パ スワードなどを盗むキーロガーや、ユー ザーが望まないウェブサイトを強制的に 表示するブラウザーハイジャッカーなど があります。添付ファイルを経由して感 染する可能性もあるので、送信元が不明 なメールの添付ファイルは開かないよう にしましょう。

## <mark>〈グ) Memo 迷惑メールの処理レベル</mark>

<迷惑メールの処理レベル>

受信したメールが迷惑メールかどうかを判断し、処理するレベルを設定します。可能であれば<高>にすべきですが、 問題のないメールまで<迷惑メール>に振り分けてしまう可能性があるので、<高>を選択した場合は、定期的に<迷 惑メール>にあるメールを確認してください。

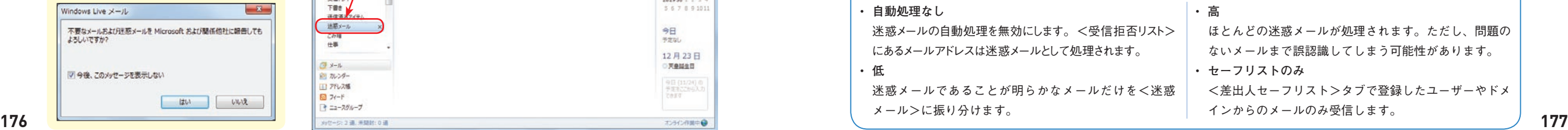

否

## 3 受信拒否リストの設定を行う

セキュリティのオプション

-<br>- フィッシング - セキュリティ - セキュリティセンター<br>オプション - 差出人セーフリスト - 受信和否リスト - インターナショナル

◎ 版:(L) 述感メールであることが明らかなメールを[注意メール]フォルダーに振り分けま ◎ 再:(H) ほとんどの迷惑メールが処理されますが、道常のメールもその対象になる可能性<br>があります。定期的に「迷惑メール」フォルダーを確認してください。

◎セーフリストのみ(金): 【理出入セーフリスト】に登録されたユーザーやドメインからのメー<br>ルだけが受信トレイに配信されます。

■ 迷惑メールを「迷惑メール】フォルダーに移動しないで削除する(P)

迷惑メールの処理レベルを選択してください。 ◎ 自動処理なし:(N) 迷惑メールの自動処理<br>レスからのメールは、「迷惑メール」フォルダー

**Section 55**

#### **受信拒否リストに**  $\varnothing$ **Memo 追加する**

特定のメールアドレスを受信したくない 場合は、受信拒否リストに登録します。 右の手順では、foobar.netというドメイ ン名のメールの受信をすべて拒否するよ うに設定しています(下のKeyword参 照)。

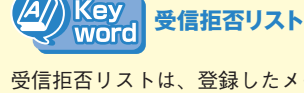

受信拒否リストは、登録したメールアド レスやドメインからのメールを受信しな いという設定です。なおドメインとは、 メールアドレスの@の後ろの部分を指 します。たとえばken@gihyo.ne.jpの場 合、gihyo.ne.jpの部分です。

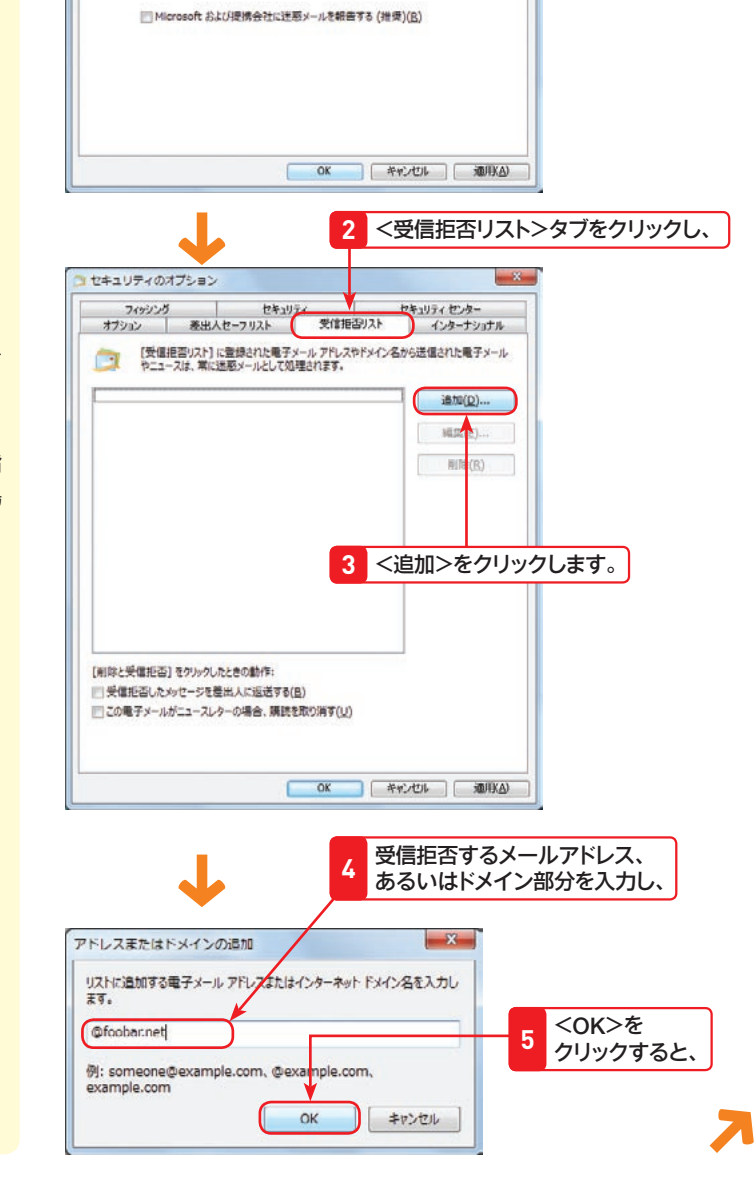

<セキュリティのオプション>ダイアログ

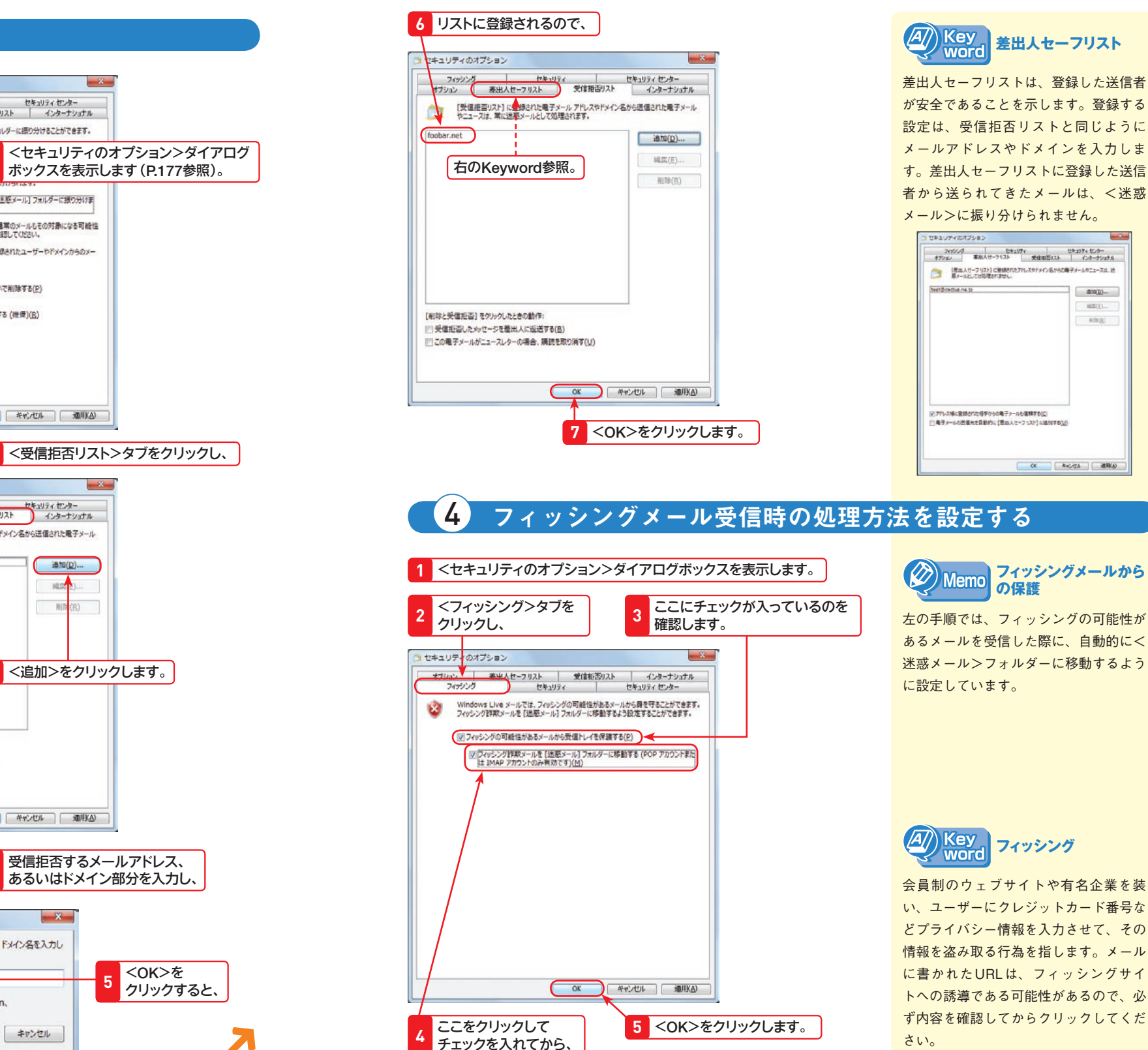

**AIRGO** 

**OF ANGLE MAKE** 

**Section** 

**その他には、その他には、その他には、その他には、その他には、その他には、その他には、その他には、その他には、その他には、その他には、その他には、その他には、その他には、その他には、その他には、その他には、その他には、その他には、その他には、その他には、その他には、その他には、その他には、その他には、その他には、その他には、その他には、その他には、その他には、その他には、その他には、その他には、その他には、その他には、その他には、その他** 

 $\ddot{\mathbf{O}}$ 

香

左の手順では、フィッシングの可能性が あるメールを受信した際に、自動的に< 迷惑メール>フォルダーに移動するよう に設定しています。

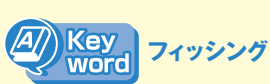

会員制のウェブサイトや有名企業を装 い、ユーザーにクレジットカード番号な どプライバシー情報を入力させて、その 情報を盗み取る行為を指します。メール に書かれたURLは、フィッシングサイ トへの誘導である可能性があるので、必 ず内容を確認してからクリックしてくだ

ール にっぽんしゅう しゅうしゅう しゅうしゅう しゅうしゅう しゅうしゅう しゅうしゅう しゅうしゅう しゅうしゅう しゅうしゅう しゅうしゅう しゅうしゅう しゅうしゅうしゅう しゅうしゅうしゃ

ル

 $\sigma$ 

利

用

電

 $\boldsymbol{\mathsf{x}}$ 

6

6 章

電子

 $\bar{x}$ 

ル

 $\boldsymbol{\sigma}$ 利

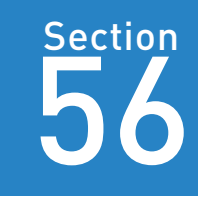

レイアウトの設定

Home Premium Starter Enterprise Professional Ultimate

Windows 7 の種類(Edition) Windows Live メールの画面に表示する項目やレイアウトは自由に変更するこ とができます。仕事でメールを利用する場合、Windows Liveメールは頻繁に 表示する画面になるので、使いやすいように設定を変更しましょう。設定の変 更は、<レイアウト>ダイアログボックスで行います。

# 1 レイアウトダイアログボックスを表示する

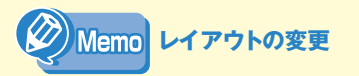

Windows Liveメールは、表示する項目 のレイアウトを変更することができま す。右の手順では、<プレビュー>ウィ ンドウをメッセージ一覧の下に表示する ように変更しています。

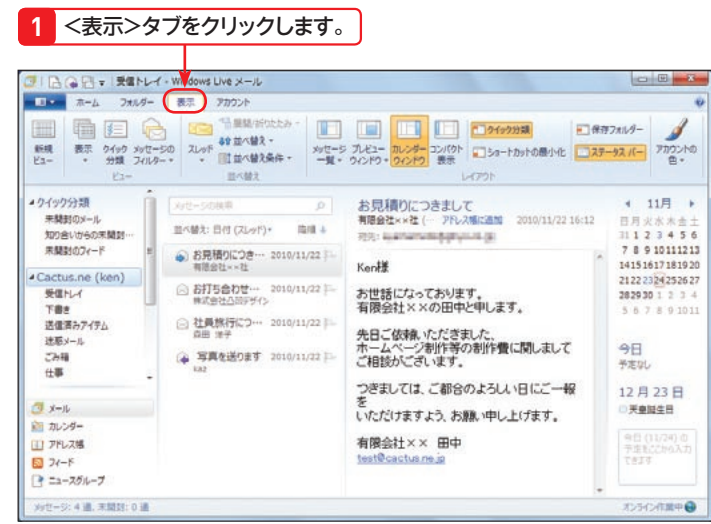

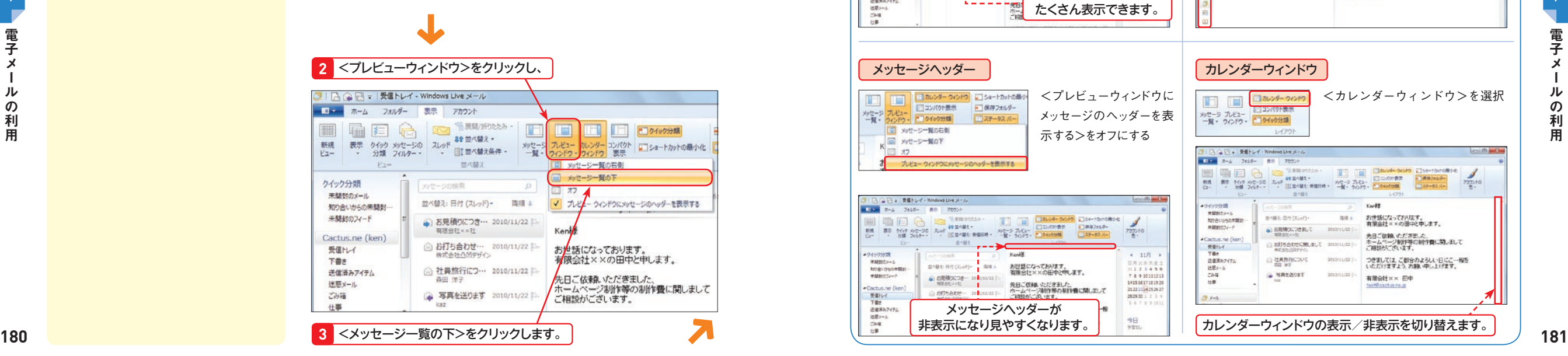

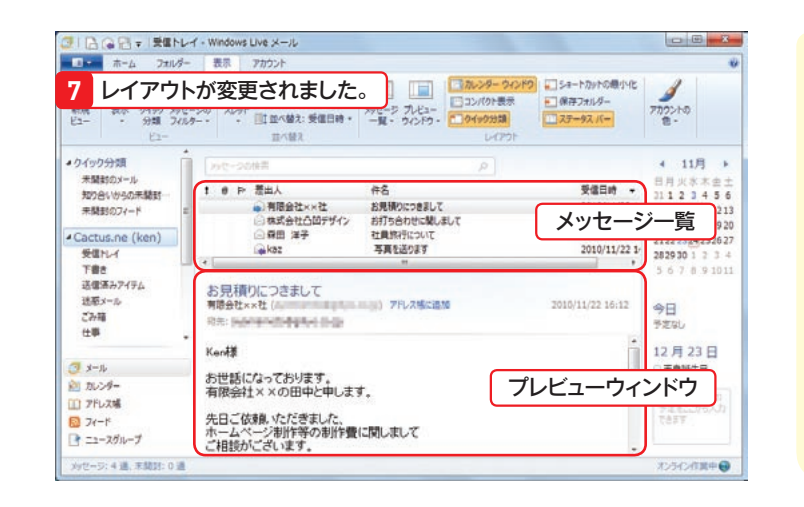

メッセージヘッダーが

 $-*u*$ **大王** 

**REAL** 翻

- Cactus<br>大学<br>丁香糖<br>巴根<br>Chi

H

///2-1

 $\rightarrow$ 

**TELES** 

国

15490

年50日<br>知り宿<br>木装町

**Section** 

# 6 章 を選択 ا سا الله ان

ここではWindows Liveメールで設定できるレイアウトの一部を紹

■カレンダーウィンドウの表示/非表示を切り替えます。

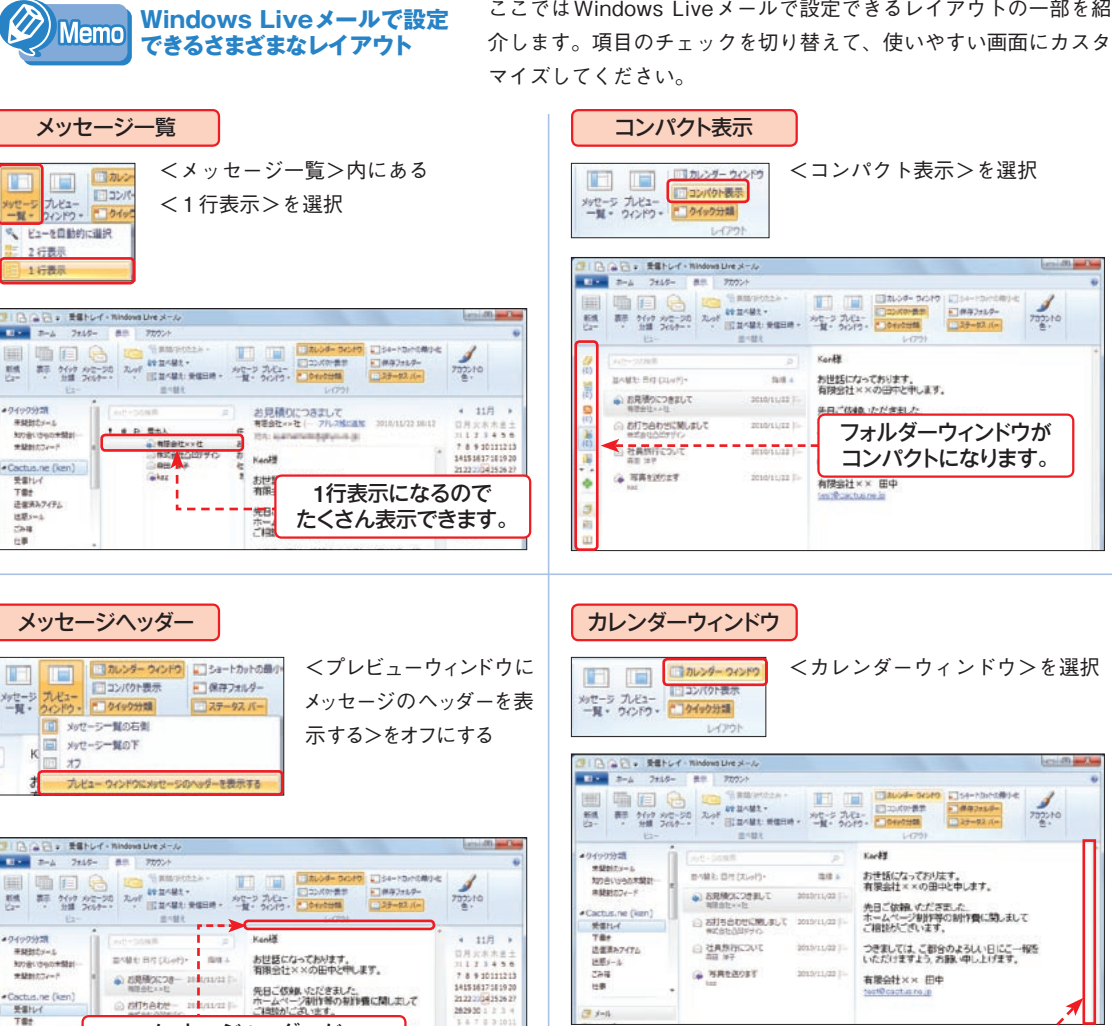

**Delt E** 

 $14700$ 

ール にっぽんしゅう しゅうしゅう しゅうしゅう しゅうしゅう しゅうしゅう しゅうしゅう しゅうしゅう しゅうしゅう しゅうしゅう しゅうしゅう しゅうしゅう しゅうしゅうしゅう しゅうしゅうしゃ

 $\boldsymbol{\mathcal{D}}$ 

利用

電 子

 $\boldsymbol{\mathsf{x}}$ ル

6

**Section 57**クイ **クイック分類の利用** 分類  $\ddot{\bm{\sigma}}$ 

57 Section クイック分類の利用

Windows 7 の種類 (Edition) Home Premium Starter Enterprise Professional Ultimate フォルダーウィンドウには、見たいメールをすばやく表示できる「クイック分 類」という領域があります。クイック分類にどのようなメールを表示するかは 変更可能です。たとえば、フラグ付きのメールをクイック分類に表示させるこ とで、作業効率をあげることもできます。

## 1 未開封のメールを表示する

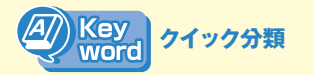

クイック分類は受信したメールの中か ら、特定の条件に見合うメールだけを表 示させる機能です。この機能を利用する と、メールの閲覧やピックアップがかん たんに行えます。

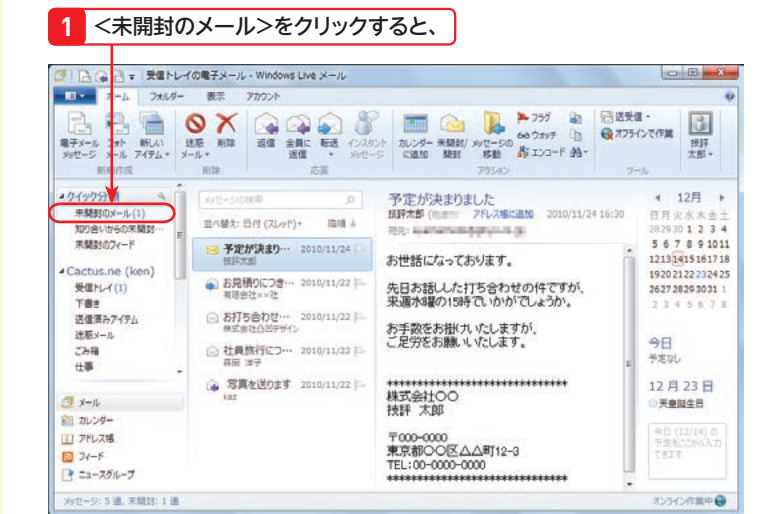

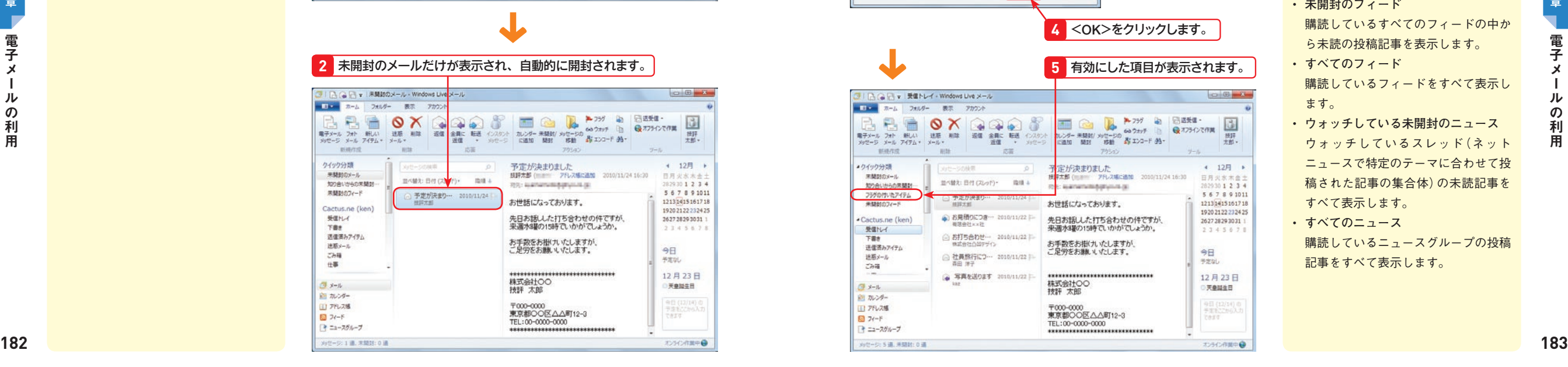

#### 3 → 日 ▼ 受信トレイ - Windows Live メール コロー ホーム フォルダー 表示 アカウント 86 0 X 3 3 3 8 8 8 B 32 255 Lb (同类链接:  $\frac{1}{12}$ **日オフラインで作業** same in ーーーー 一 新しい 送店 削除 西信 金属に 転送 インスケント カレンダー 米国社( カローシの 60 フォッチ 山)<br>東子メール フォト 新しい 送店 削除 西信 金属に 転送 インスケント カレンダー 米国社( 水型 - 50 60 フォッチ 45 -照, **BRANCH Bill** 応答 ウイック分類  $\Omega$ ← 12月 →  $-11 -$ 実験型のメール 日月火水木金 **NEERRY** 中国→ **MOALINAARMS** CO: Nathathalidgirynus (s) 282930 1 2 3 4 未開封のフィード 予定が決ま! <クイック分類>をポイントする Cactus.ne (ken) ※ お見積りにつき… ■ と表示されるアイコン ▲ を 受信加 **1** (活命社 ica) TBH クリックすると、 送信酒みアイテム お打ち合わせ… 2010/11/22 送取メール ご足労をお願いいたします。 **B** クイック分類に追加できる項目の 一覧が表示されます。 **2**  $-$  x  $-$ フクイック分類の選択 ○ 未開封のメール - すべての電子メール アカウントにある未開封のメールを表さ 追加する項目に チェックを入れて、 **3** 図 知り合いからの未開封のメール - お使いの電子メール アカウントで受信した知り<br>簡封のメールを表示します。 マ フラグ付きのアイテム - すべての喝子メール アカウント、ニュース アカウント、およびフィードにあるフラグ!<br>|きのアイテムを表示します。 ■すべての受信トレイ - すべての電子メール アカウントの [受信トレイ] フォルダーにあるメッセージを表示 ■すべての下書き - すべての電子メール アカウントの [下書き] フォルダーにあるメッセージを表示します。 |||すべての送信済みアイテム - すべての電子メール アカウントの [送信済みアイテム] フォルダーにあるメ<br>|- ッセージを表示します。 ッセーンを20060キッ。<br>|||すべての法語メール - すべての電子メール アカウントの [途話メール] フォルダーにあるメッセージを表示<br>|レます。 ■ すべての電子メール - すべての電子メール アカウントにあるメッセージを表示します ([ごみ箱] または<br>- [送駆メール] フォルダーのメールは表示されません)。 |2 未開封のフィード - 購読しているすべてのフィードの未開封の投稿を表示します。 ■すべてのフィード - 構調しているフィードをすべて表示します。 ■クォッチしている未開封のニュース - ウォッチしているスレッドおよび自分が投稿したスレッドの未開封の投<br>■横をすべて表示します。 ■すべてのニュース·購読しているニュースゲループの投稿をすべて表示します。  $OK$ キャンセル **4** <OK>をクリックします。**5** 有効にした項目が表示されます。 | B ● 日 ▼ | 受信トレイ - Windows Live メール ■■■■ ホーム フォルダー 表示 アカウント  $\begin{picture}(120,140)(-30,0) \put(0,0){\vector(1,0){180}} \put(15,0){\vector(1,0){180}} \put(15,0){\vector(1,0){180}} \put(15,0){\vector(1,0){180}} \put(15,0){\vector(1,0){180}} \put(15,0){\vector(1,0){180}} \put(15,0){\vector(1,0){180}} \put(15,0){\vector(1,0){180}} \put(15,0){\vector(1,0){180}} \put(15,0){\vector(1,0){180}} \put(15,0){\vector(1$ □ Ga & A 757 a BERE · 國 7ルンダー 米開封/ メッセージの 60 ウォッチ 日<br>に追加 制封 移動 高 エンコード の 脚步 新規作成 副陆 武器 ウイック分類 ア<mark>定が決まりました</mark> 4 12月 1 来製製のメール 大郎 ( William アドレス補に追加) 日月火水木合: 並べ替え: 日付 (スレッド) - 臨陣 4 加り合いからの問題を *MAINFORMATION IS* 829301234 5 6 7 8 9 10 11 フラグのけいたアイテ お世話になっております。 1213141516171 1920 2122 2324 25 → お見積りにつき… 先日お話しした打ち合わせの件ですが、<br>来週水曜の15時でいかがでしょうか。 Cactus.ne (ken) 262728293031 受信トレイ  $234567$ ○ お打ち合わせ… 2010/11/22 □ File お手数をお掛けいたしますが、 送信書みアイテム ご足労をお願いたします。 今日 ◎ 社員旅行につ… 2010/11/22 | 送職メール 予定なし ごみ箱 ● 写真を送ります 2010/11/22 | 12月23日 株式会社OO<br>技評 太郎  $2x-k$ ○天皇誕生日 卵カレンダー 9日(12)<br>予定数に2<br>できます IT アドレス幅 〒000-0000<br>東京都〇〇区△△町12-3 同 フィード TEL:00-0000-0000 ■ ニュースグループ \*\*\*\*\*\*\*\*\*\*\*\*\*\*

2 クイック分類の表示形式を変更する

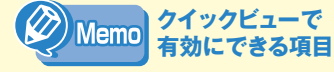

- **未開封のメール** 未開封のメールを表示します。
- **知り合いからの未開封のメール** アドレス帳に登録した人から届いたす べての未開封メールを表示します。
- **フラグ付きのアイテム** フラグの付加されたメールを表示しま
- **すべての受信トレイ** <受信トレイ>にあるメールを表示し ます。
- **すべての下書き**

す。

- <下書き>にあるメールを表示しま す。
- **すべての送信済みアイテム**  <送信済みアイテム>にあるメールを 表示します。
- **すべての迷惑メール** <迷惑メール>にあるメールを表示し ます。

すべてのアカウントで送受信したメー ルを表示します (<ごみ箱>と<迷惑

購読しているすべてのフィードの中か ら未読の投稿記事を表示します。

購読しているフィードをすべて表示し

購読しているニュースグループの投稿

• **ウォッチしている未開封のニュース** ウォッチしているスレッド(ネット ニュースで特定のテーマに合わせて投 稿された記事の集合体)の未読記事を

• **すべての電子メール** 

メール>は除きます)。 • **未開封のフィード** 

• **すべてのフィード** 

すべて表示します。 • **すべてのニュース**

記事をすべて表示します。

ます。

- 6<br><sup>童</sup> 電 子  $\boldsymbol{\times}$ ル
	- $\sigma$ 利 用

ール にっぽんしゅう しゅうしゅう しゅうしゅう しゅうしゅう しゅうしゅう しゅうしゅう しゅうしゅう しゅうしゅう しゅうしゅう しゅうしゅう しゅうしゅう しゅうしゅうしゅう しゅうしゅうしゃ

JL.

 $\sigma$ 

利

用

雷

6

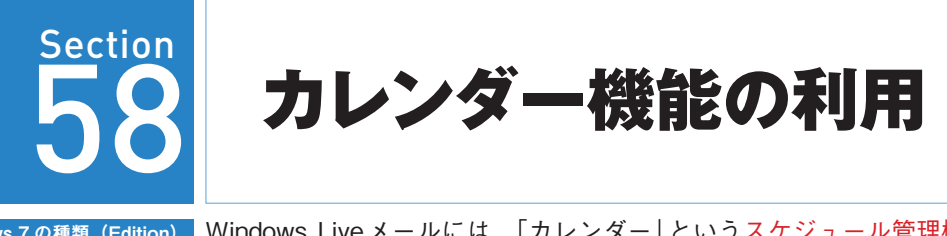

Home Premium Starter Enterprise Professional Ultimate

Windows 7 の種類(Edition) Windows Live メールには、「カレンダー」 というスケジュール管理機能が用意 されています。カレンダーに予定を入力して、カレンダー単独で利用すること はもちろん可能ですが、このセクションでは、受信した電子メールをカレンダー に登録して、指定した時間にメールで知らせてくれる設定を解説します。

圆

 $122$ 

## 5 受信した電子メールをカレンダーに追加する

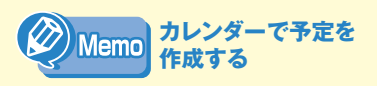

カレンダーで予定を作成するには、<ホー ム>タブをクリックし、<予定>をクリッ クします。

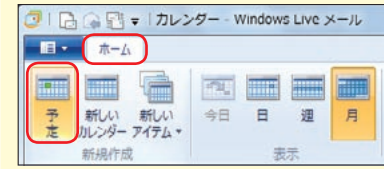

#### **タン Step 複数のカレンダーを 作成する** Up -

は、仕事用やプライベート用など、複数 のカレンダーを作成することが可能で す。<新しいカレンダー>をクリックす ると<カレンダーの追加>ダイアログ ボックスが表示されます。カレンダー名 を入力し、好きな配色を選択して<保 存>ボタンをクリックします。

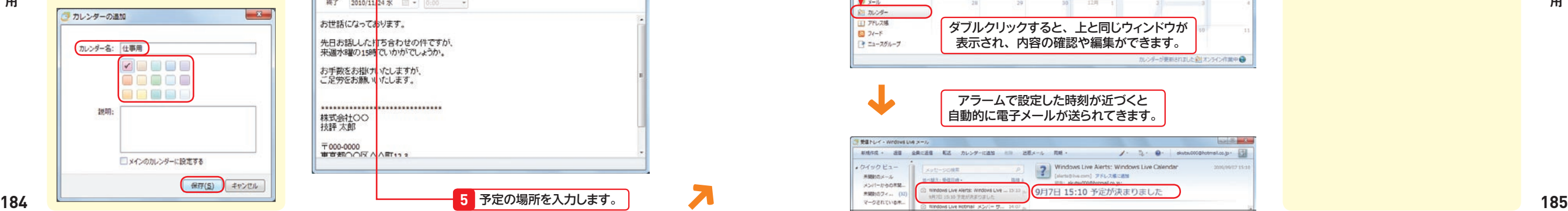

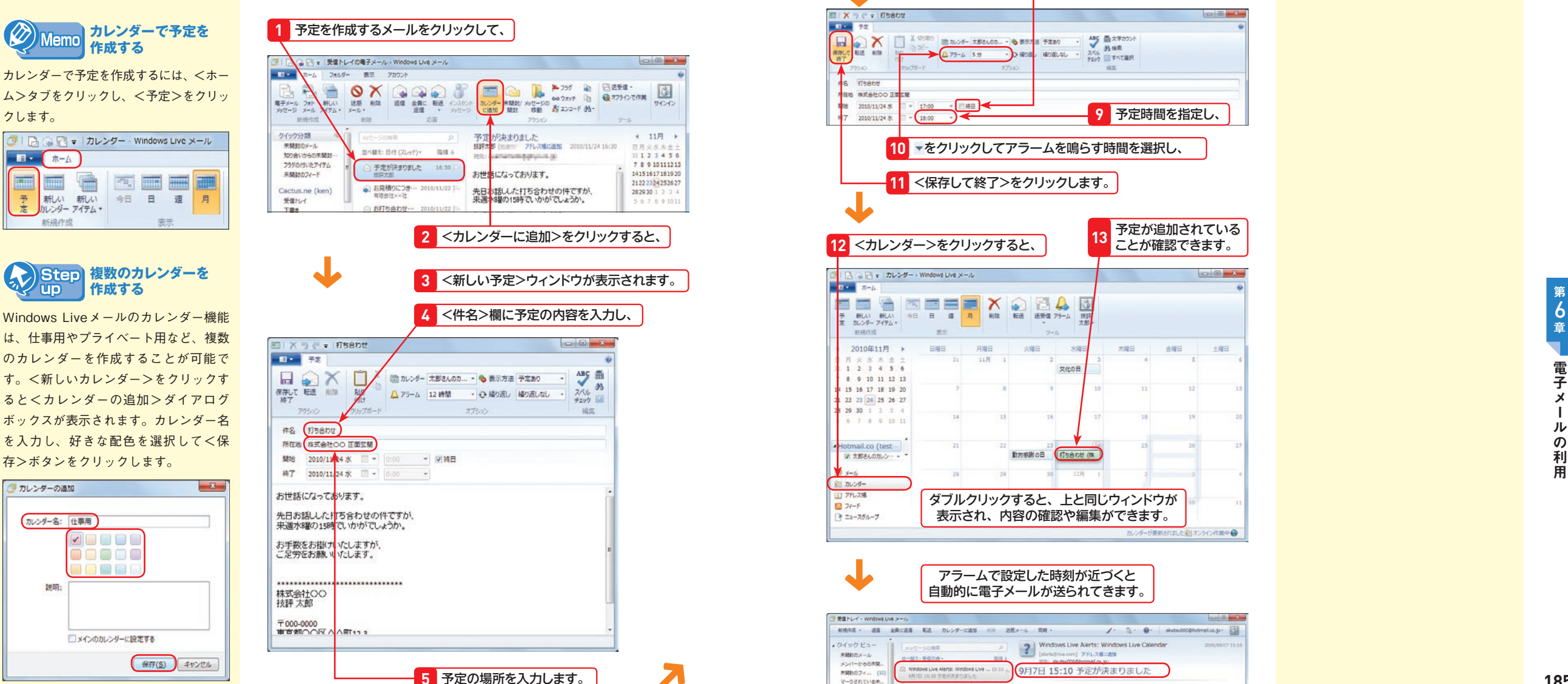

## **<開始><終了>欄で ■をクリックして、**

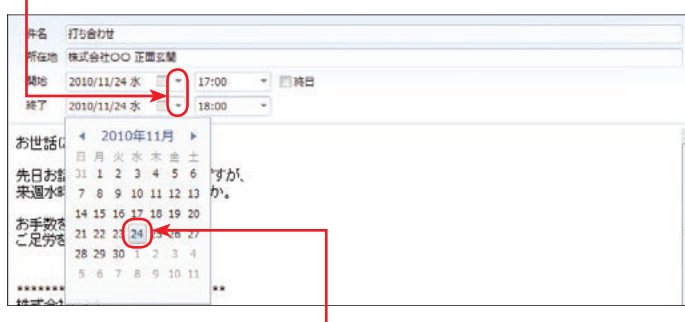

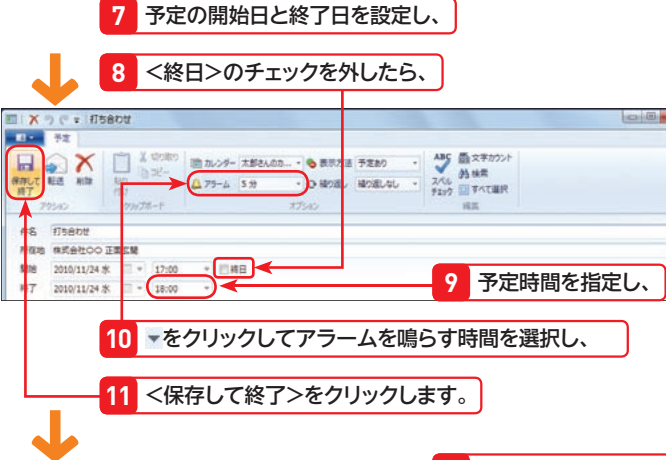

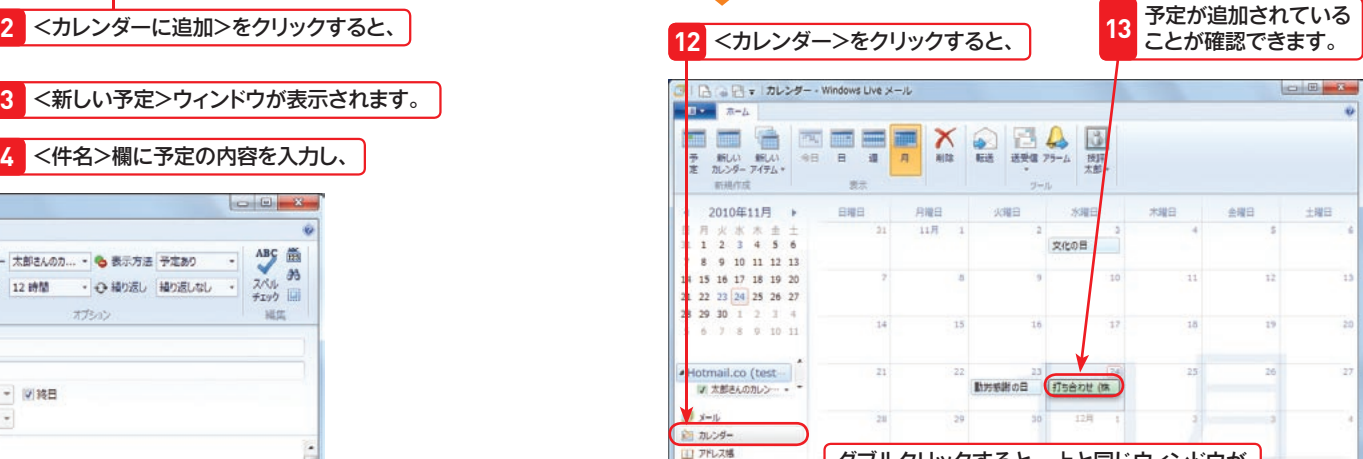

アラームで設定した時刻が近づくと 自動的に電子メールが送られてきます。

 $24 - 5$ ■ ニュースグループ

3 受信トレイ - windows Live メー

クイックピュー 美観のメール

メンバーからの常望

新橋作成 + 通信 金属に通信 転送 カレンダーに追加 ※※ 送信メール 同純 +

ダブルクリックすると、上と同じウィンドウが 表示され、内容の確認や編集ができます。

Windows Live Alerts: Windows Live Calendar<br>
[Ministrian only | 251-251-251

4 中国ホウモンド (G) STREET

/ 3: 0 dutumotomat.c.p.

 $-3-3$ 

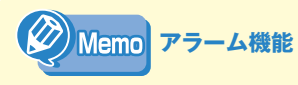

ア ラ ー ム 機 能 を 利 用 す る た め に は、 Windows Live IDアカウントが必要で す。 事 前 に ア カ ウ ン ト を 取 得 し て、 Windows Liveメールのツールバーにあ る<サインイン>ボタンをクリックし、 Windows Live IDでログオンしてくだ さい(P.186参照)。

**Section 58**

カ

**カレンダー機能の利用**

用

ール にっぽんしゅう しゅうしゅう しゅうしゅう しゅうしゅう しゅうしゅう しゅうしゅう しゅうしゅう しゅうしゅう しゅうしゅう しゅうしゅう しゅうしゅう しゅうしゅうしゅう しゅうしゅうしゃ

ル

 $\sigma$ 

利 用

 $\frac{6}{9}$ 

電

子

 $\boldsymbol{\mathsf{x}}$ 

## **Windows Live IDを取得する**

Windows Live IDを取得すると、さまざまな機能を利用できます。Windows Live IDの取得は、Windows Liveのウェ ブサイト(http://explore.live.com/)で行います。IDは名前をそのまま利用しようとしても、すでに登録されている場 合が多いので、IDの前後に違う文字や番号を組み合わせて登録するとよいでしょう。

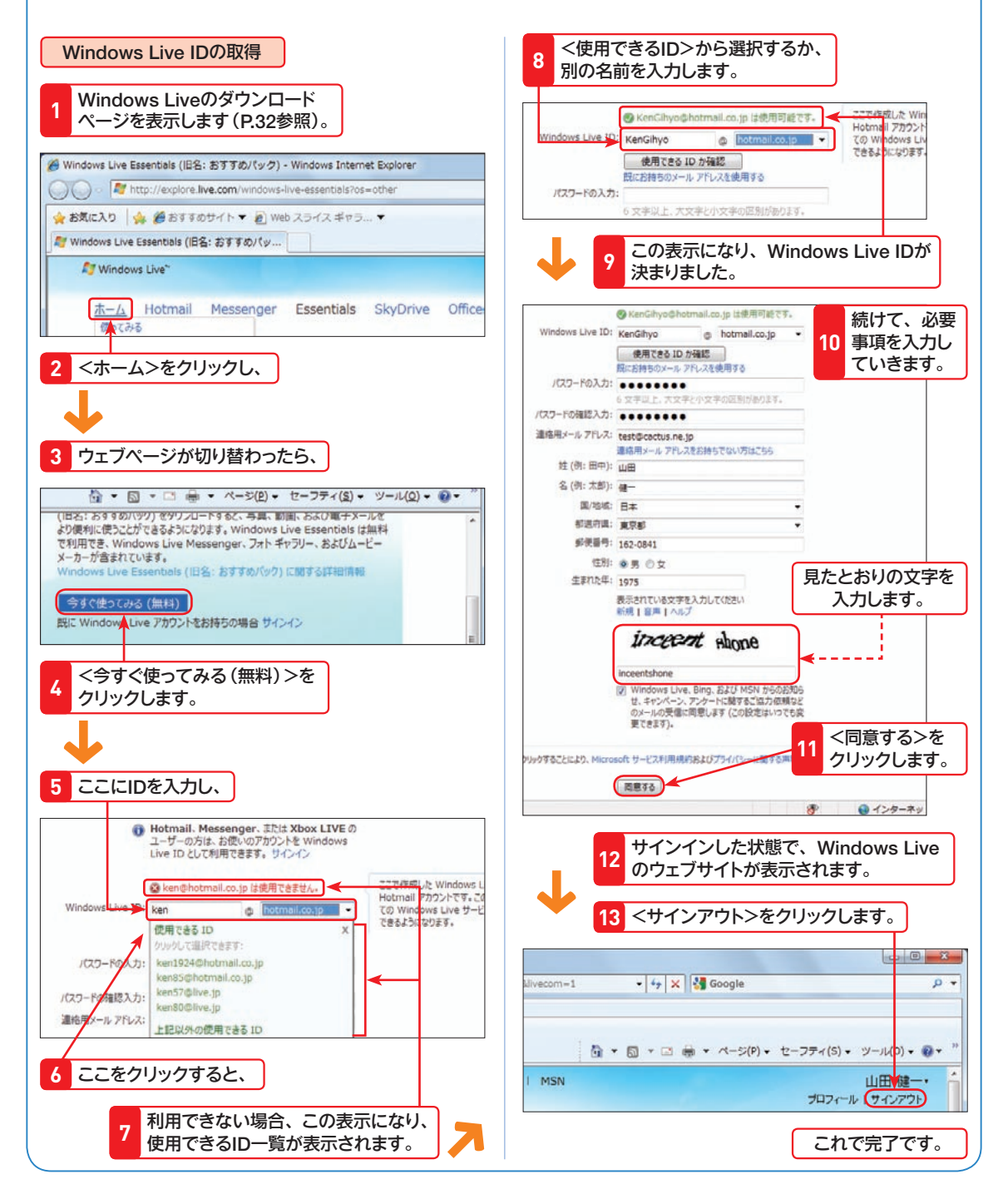

 $\oslash$